## **Dell Display Manager para Windows**

Versão 2.3 Guia do usuário

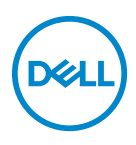

#### **CUIDADO: Um CUIDADO indica dano potencial ao hardware ou perda de dados se as instruções não forem seguidas.**

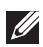

NOTA: Uma NOTA indica uma informação importante que o orienta como melhor usar o computador.

**© 2022-2024 Dell Inc. ou suas subsidiárias. Todos os direitos reservados.** Dell Technologies, Dell e outras marcas comerciais são marcas registradas da Dell Inc. ou suas subsidiárias. Outras marcas comerciais podem ser marcas registradas de seus respectivos proprietários.

2024 - 01

Rev. A03

# **Conteúdo**

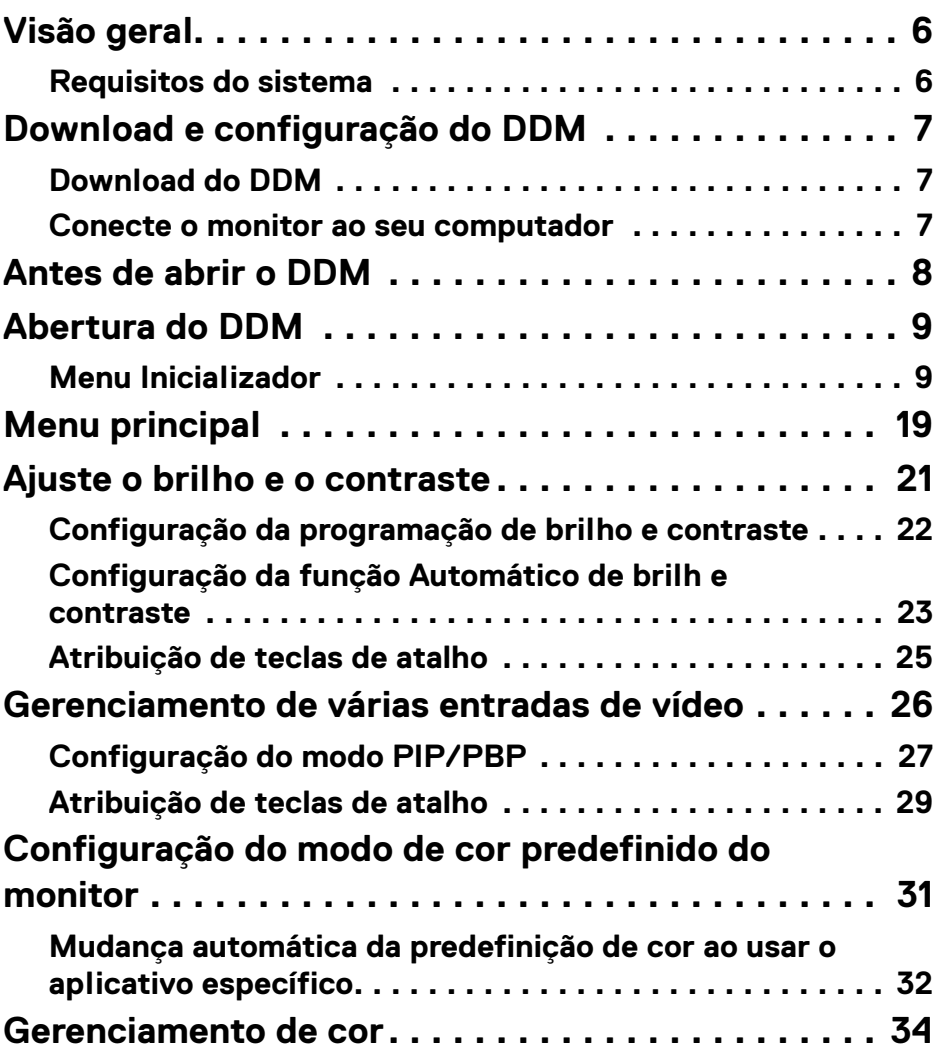

 $(\alpha L)$ 

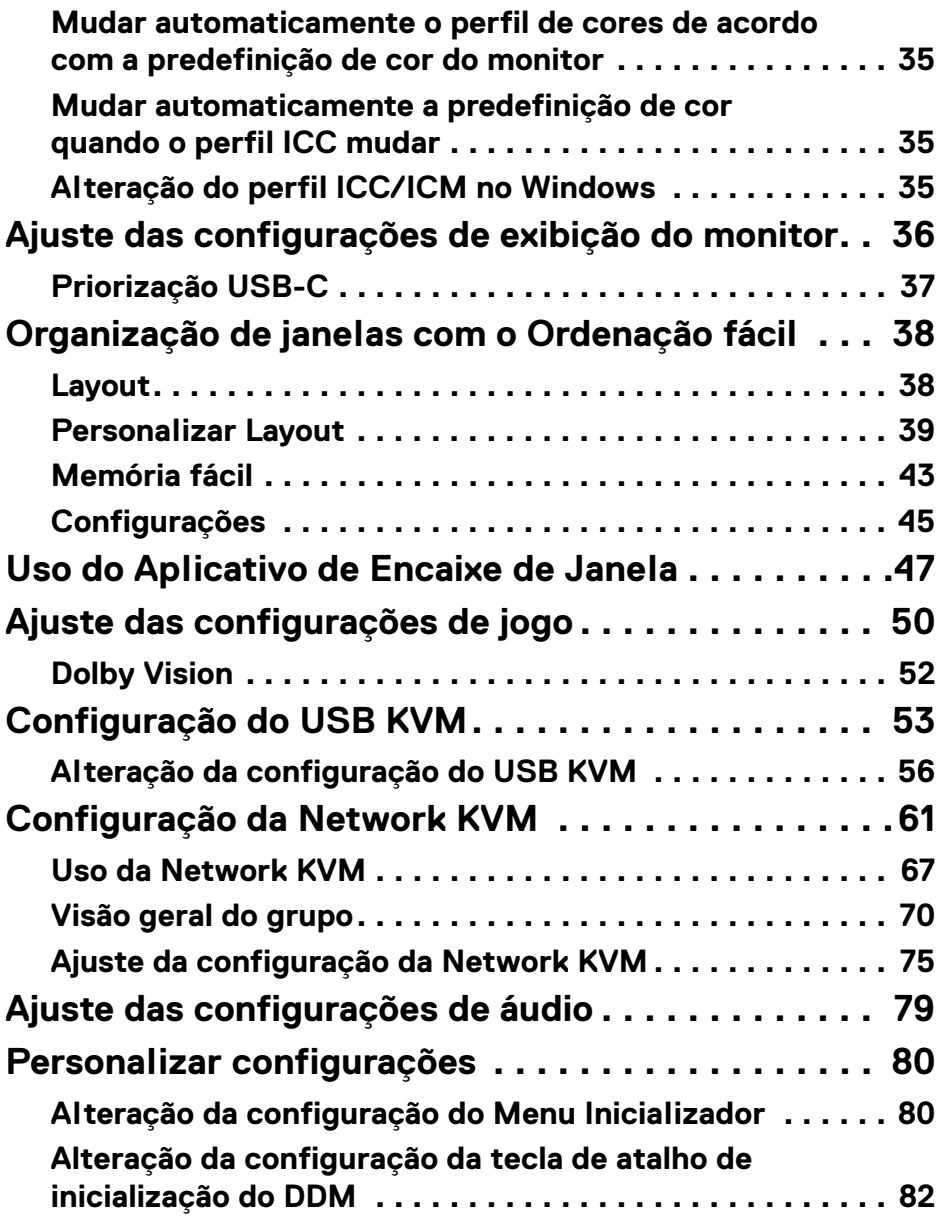

 $(DEIL)$ 

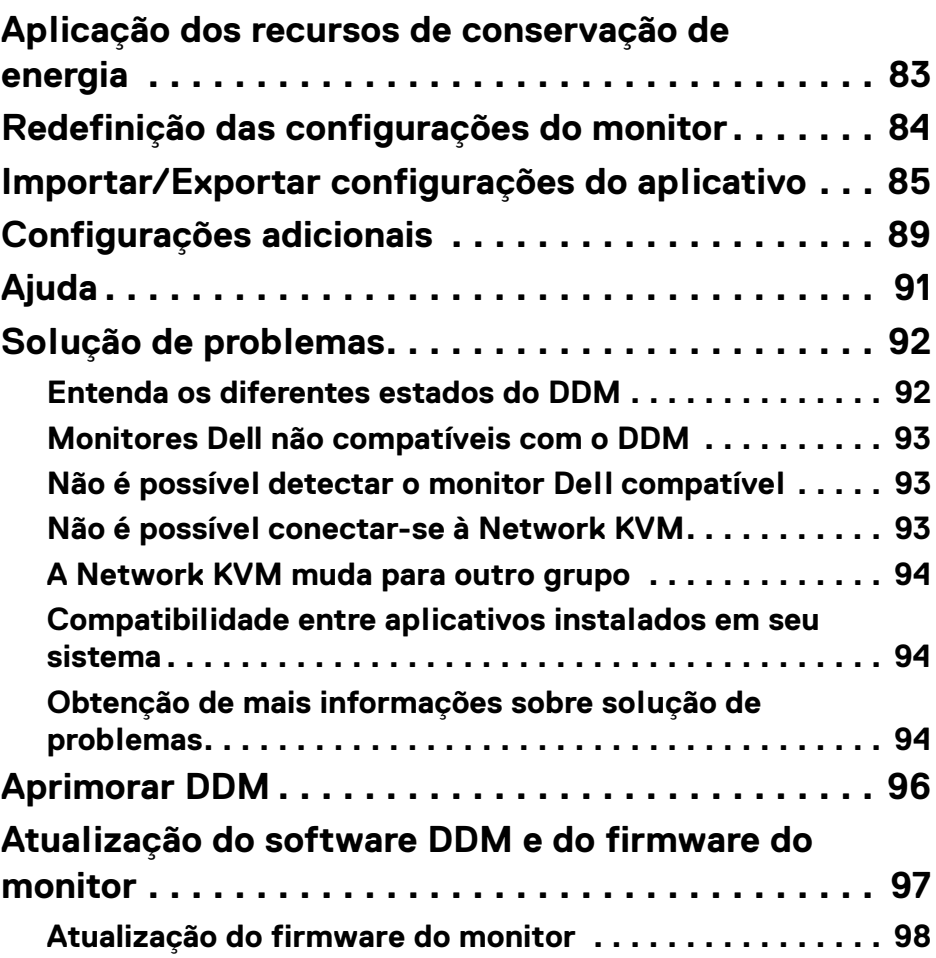

**│ 5**

 $\left(\begin{smallmatrix} 0 & 0 \\ 0 & 0 \\ 0 & 0 \end{smallmatrix}\right)$ 

## <span id="page-5-0"></span>**Visão geral**

O Dell Display Manager (DDM) é um aplicativo Windows usado para gerenciar um monitor ou um grupo de monitores.

O DDM permite que você ajuste as configurações do monitor, configurações de energia de controle, organize aplicativos em diferentes layouts de tela e outras funções em monitores Dell compatíveis.

Após a instalação do DDM ele será executado cada vez que você reiniciar seu computador. Há um ícone de acesso rápido disponível na barra de tarefas do sistema com informações sobre os monitores conectados disponíveis quando você passa o cursor sobre o ícone do DDM.

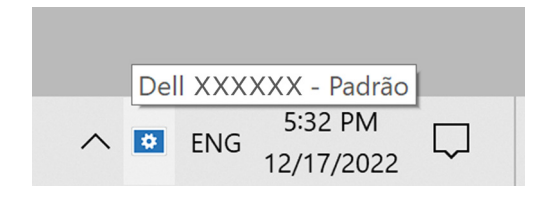

### <span id="page-5-1"></span>**Requisitos do sistema**

DDM é compatível com os seguintes Windows x86:

- Windows 10 compilação 17763 e superior
- Windows 11

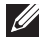

NOTA: Algumas funções dependem do hardware. Consulte o guia do usuário do monitor para obter informações sobre as funções disponíveis.

**XX NOTA: As capturas de tela neste documento servem apenas para fins** ilustrativos. Algumas funções podem não ser compatíveis com seu monitor.

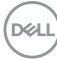

## <span id="page-6-0"></span>**Download e configuração do DDM**

### <span id="page-6-1"></span>**Download do DDM**

- **1.** Procure o nome do modelo do monitor ou digite-o e[m](https://www.dell.com/support) **<https://www.dell.com/support>**.
- **2.** Baixe o DDM para Windows de uma lista de downloads e instale-o em seu computador.

Você pode acessar**<https://www.dell.com/support/ddm>** e baixar o software desse site. O site de suporte da Dell detecta o SO do computador e o link de download do Dell Display Manager aparecerá se estiver navegando em um computador com SO Windows. Como alternativa, o SO Windows pode ser selecionado na lista suspensa Sistema Operacional.

#### <span id="page-6-2"></span>**Conecte o monitor ao seu computador**

**1.** Conecte o monitor ao computador seguindo as etapas especificadas no guia do usuário do monitor.

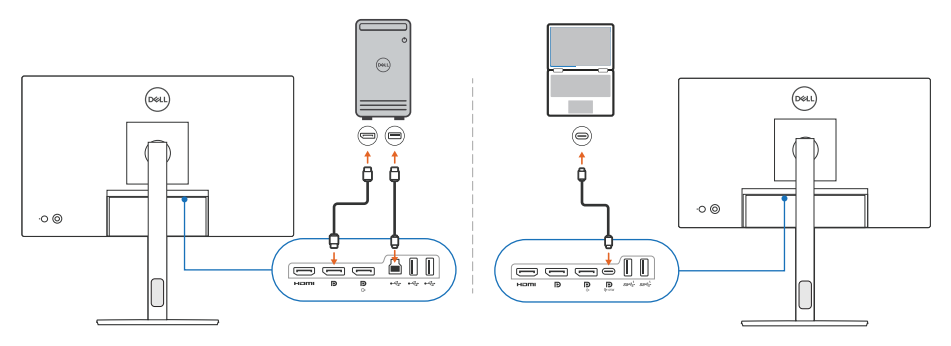

**XX** NOTA: Os diagramas de conectividade servem apenas para fins ilustrativos. Consulte o guia do usuário do monitor para obter as informações completas.

DØL

## <span id="page-7-0"></span>**Antes de abrir o DDM**

Antes de abrir o DDM, selecione **Outros** na exibição na tela (OSD) do monitor e certifique-se de que a função **DDC/CI** esteja definida como **Lig.**

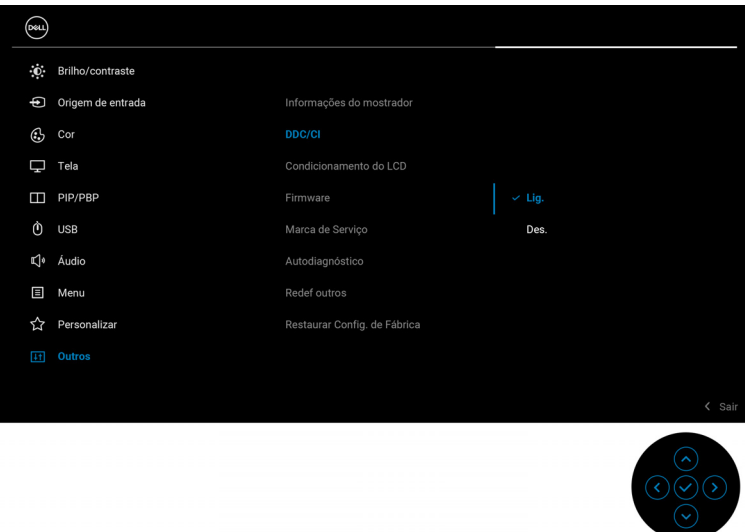

NOTA: Somente a **Ordenação fácil** é habilitada se a função **DDC/CI** estiver definida como Des.

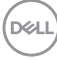

## <span id="page-8-0"></span>**Abertura do DDM**

### <span id="page-8-1"></span>**Menu Inicializador**

Clique no ícone do DDM na barra de tarefas do sistema para abrir a caixa de diálogo **Menu Inicializador**. Quando vários monitores Dell estiverem conectados ao computador, é possível selecionar qualquer monitor da lista suspensa para controlar as configurações dele. Como alternativa, é possível abrir o Menu Inicializador do menu de programas.

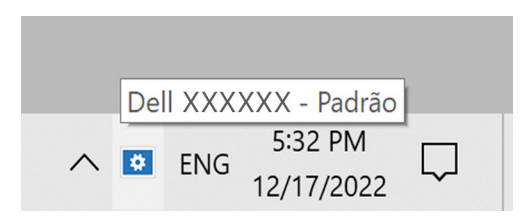

A caixa de diálogo **Menu Inicializador** fornece acesso rápido para as seguintes funções usadas comumente:

- **Luminosidade/Contraste**
- **Cor**
- **Tela**
- **Ordenação fácil**
- **Áudio**
- **KVM / Network KVM** (opcional)
- **Jogos** (opcional)

DØL

#### **Luminosidade/Contraste**

Permite que você ajuste o nível de brilho e o contraste (ou luminosidade) do modelo selecionado. Se tiver vários monitores, selecione o monitor da lista suspensa ou mova a caixa de diálogo para o monitor que deseja ajustar.

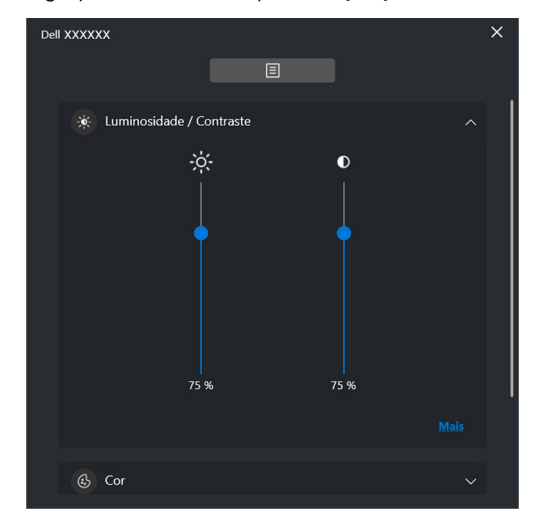

NOTA: O valor mínimo da configuração de contraste é definido em 25% para manter a visibilidade na tela.

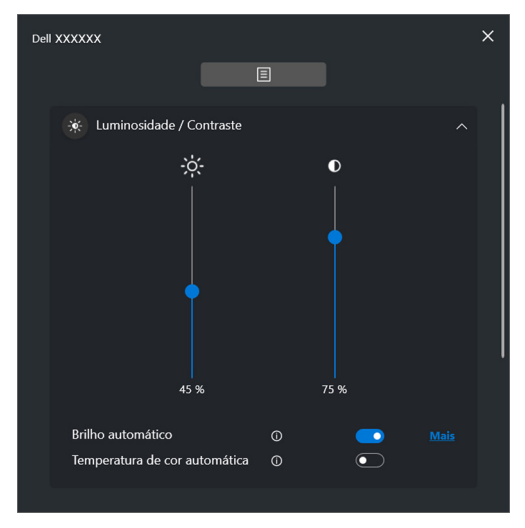

**XX** NOTA: A função Automático está disponível em monitores equipados com um sensor de luz ambiente.

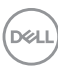

#### **Cor**

Altere a predefinição de cores para atender às preferências do usuário na tela. Para obter configurações adicionais, clique em **Mais**.

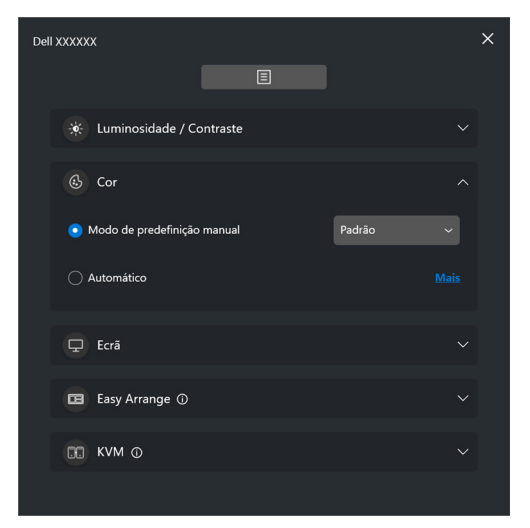

NOTA: Para obter mais informações, consulte **[Mudança automática da](#page-31-0)  [predefinição de cor ao usar o aplicativo específico](#page-31-0)**.

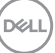

#### **Ecrã**

Permite que você ajuste a resolução e a taxa de atualização do monitor selecionado. Para obter configurações adicionais, clique em **Mais**.

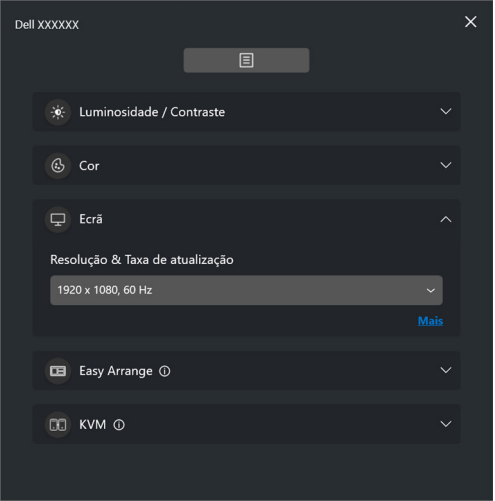

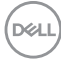

#### **Ordenação fácil**

Uma lista dos layouts recomendados ou recém-usados e perfis Memória fácil é exibida para seleção rápida, como mostrado na imagem a seguir. A função **Personalizar Layout** permite que você salve a disposição de janelas atual na tela como um layout personalizado.

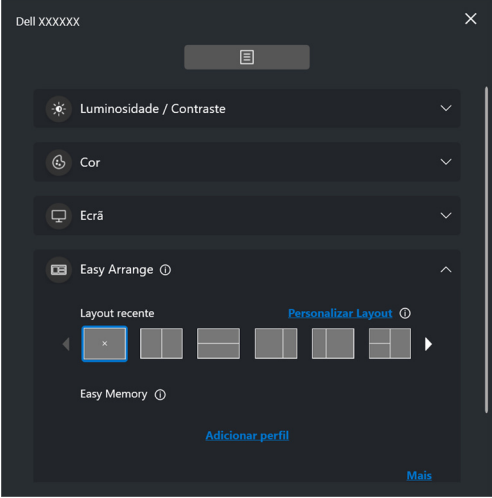

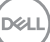

### **Áudio**

Para monitores compatíveis com **Perfis de Áudio**, é possível selecionar o perfil preferido da guia **Áudio**.

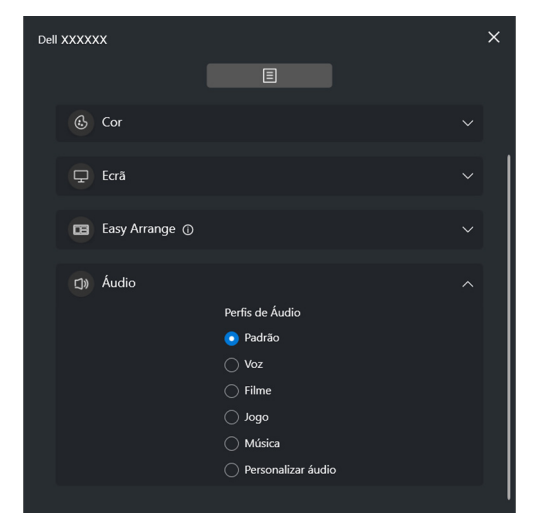

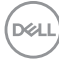

#### **KVM**

Após configurar o KVM é possível mudar o teclado e o mouse entre os computadores. Consulte **[Configuração do USB KVM](#page-52-0)** para usar o **Assistente de configuração**.

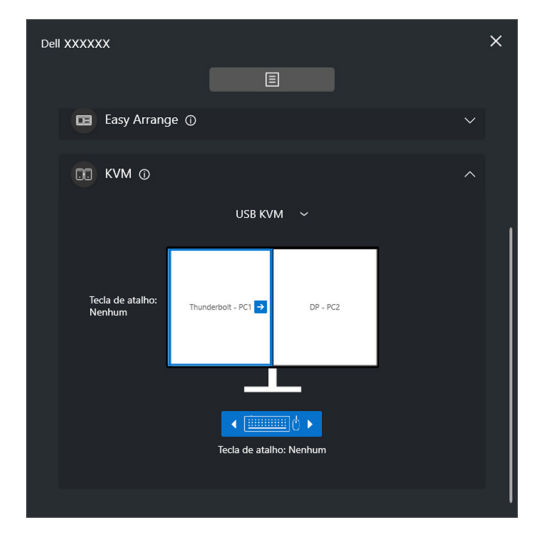

#### **Network KVM**

Da guia **KVM**, selecione **Network KVM** do menu suspenso. Esse menu fornece recursos de acesso rápido baseados no status do Network KVM atual. Consulte a seção **[Configuração da Network KVM](#page-60-0)** para usar o **Assistente de configuração**.

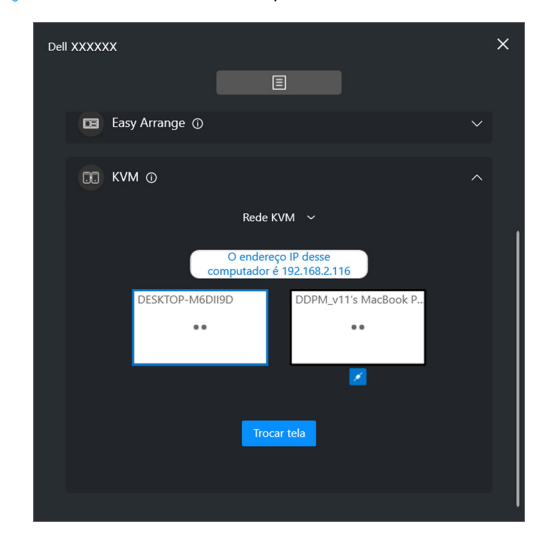

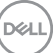

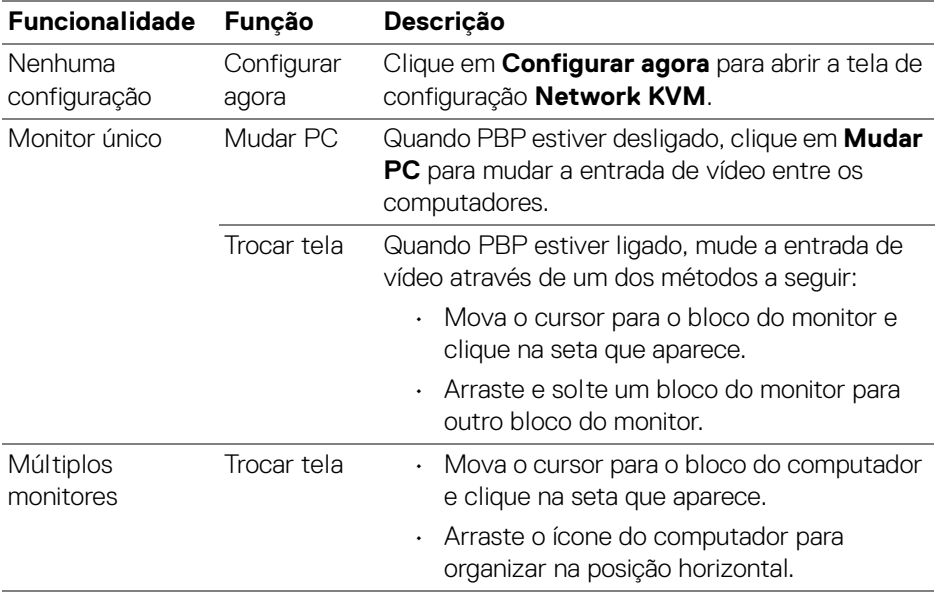

#### **Jogos**

Para monitores compatíveis com mecanismo de visão, é possível selecionar e mudar os modos Mecanismo de visão da função **Jogos**.

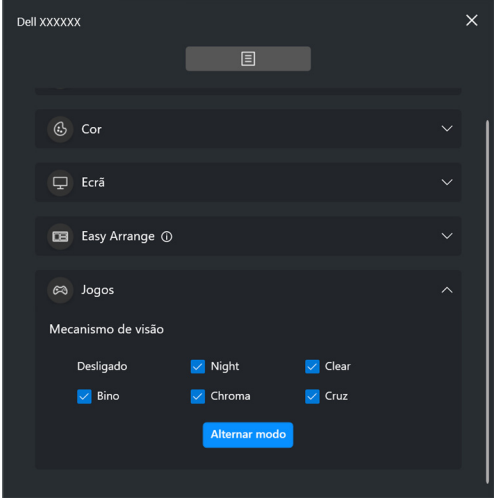

DELL

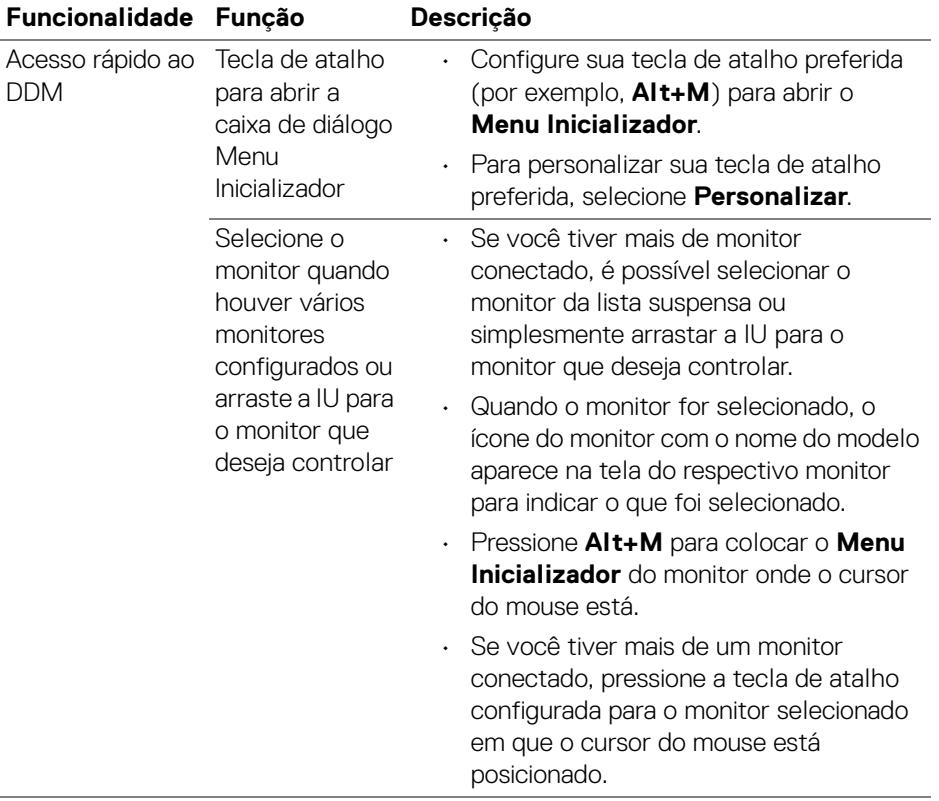

 $(\nabla)$ 

## <span id="page-18-0"></span>**Menu principal**

Abra o DDM através de um dos seguintes métodos:

• Na barra de tarefas do sistema, clique com o botão direito do mouse no ícone **DDM** e selecione **Abrir Dell Display Manager**.

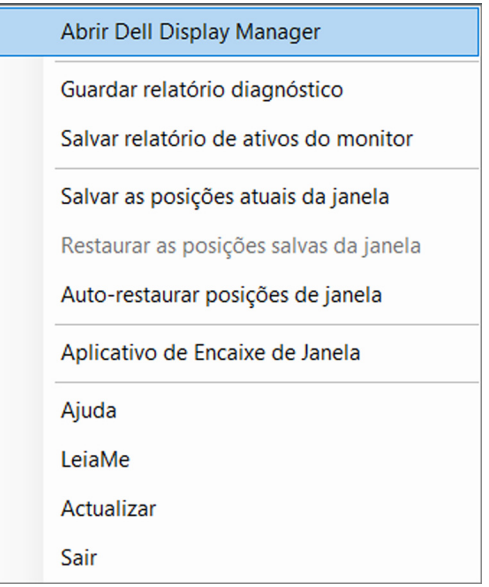

DELI

• Clique o ícone do menu no **Menu Inicializador** para abrir o menu principal.

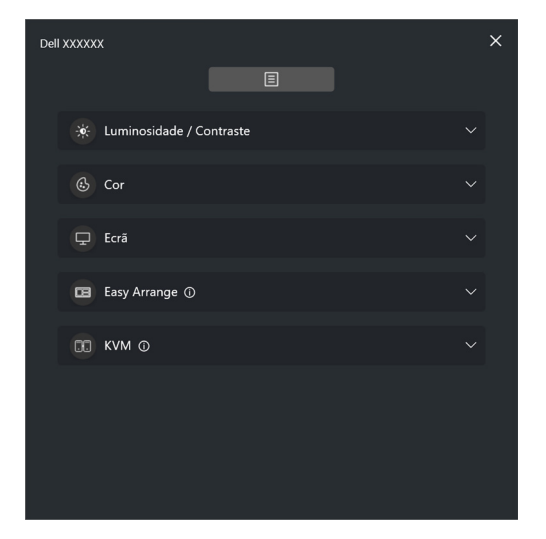

O sistema de menus fornece um conjunto de menus e submenus para ajustar as funções do DDM.

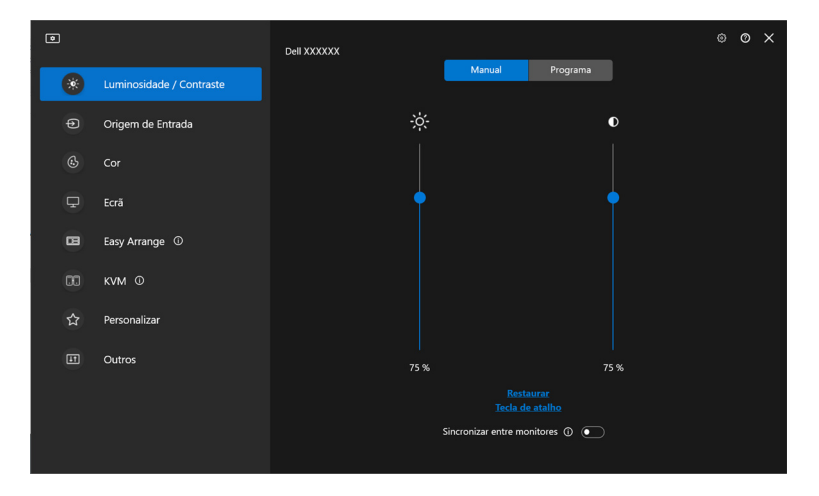

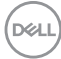

## <span id="page-20-0"></span>**Ajuste o brilho e o contraste**

No menu DDM, selecione **Luminosidade/Contraste** para alterar os níveis de luminosidade e contraste.

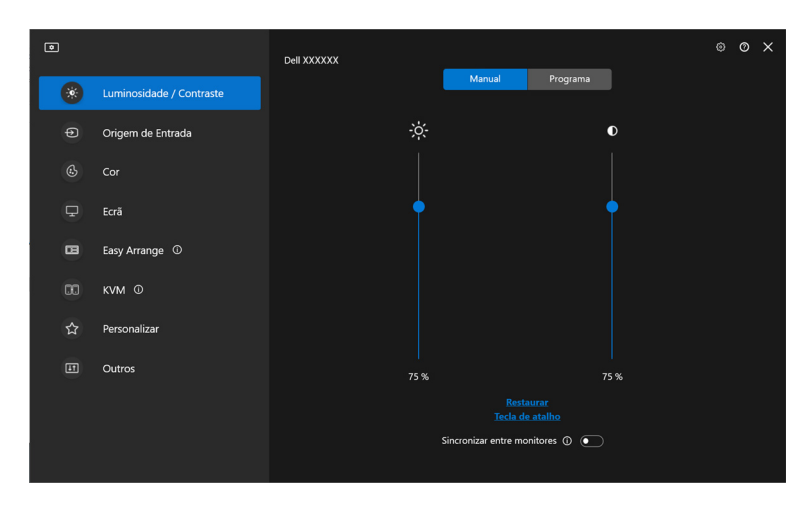

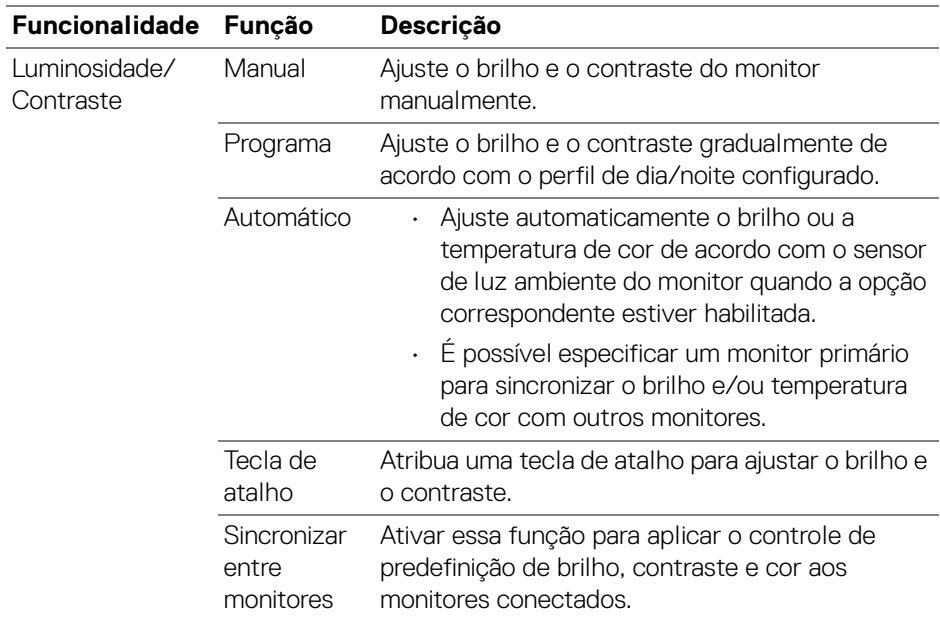

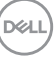

NOTA: A sincronização do controle do monitor está disponível apenas quando dois ou mais monitores com a mesma unidade de luminosidade/contraste estão conectados.

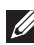

NOTA: O valor mínimo da configuração de contraste é definido em 25% para manter a visibilidade na tela.

NOTA: As funções de ajuste manual de **Luminosidade** e **Contraste**, **Brilho automático** e **Temperatura de cor automática** são desabilitadas quando **HDR inteligente** ou **Dolby Vision** é ativado e o conteúdo HDR é exibido.

### <span id="page-21-0"></span>**Configuração da programação de brilho e contraste**

Selecione a guia **Programa** para definir o programa de brilho e contraste de acordo com o perfil de dia/noite configurado.

**1.** Selecione a guia **Programa** no menu **Luminosidade/Contraste**. Ajuste o nível de brilho e contraste movendo os controles deslizantes para cima ou para baixo. Os valores de perfil padrão seguem as configurações atuais do monitor. Clique no botão **Configurações** para configurar a sincronização ou visualizar o efeito de transição do perfil.

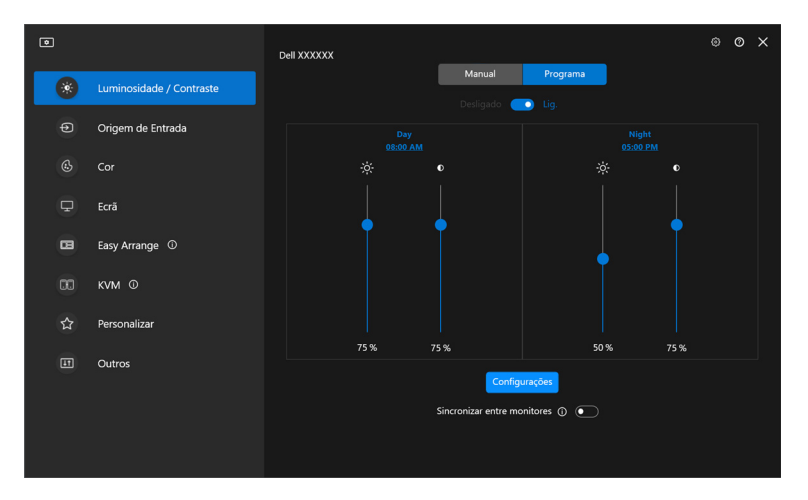

DØLI

**2.** Ajuste a hora inicial e a duração para **Dia** e **Noite**. Clique em **Fechar** para salvar e sair do menu.

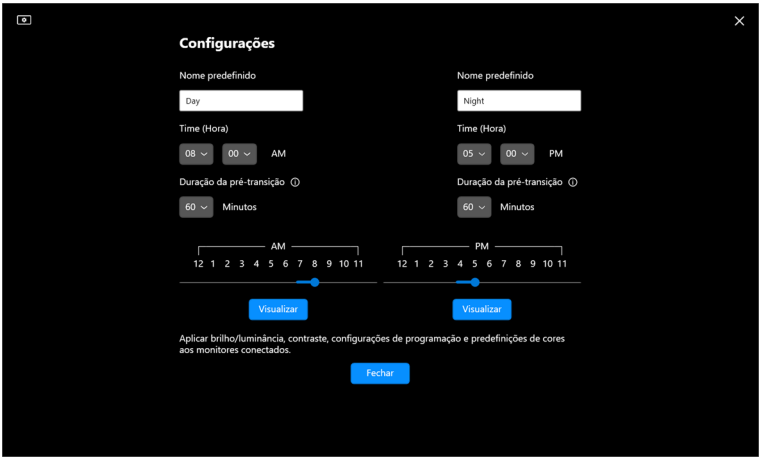

NOTA: A função programa está disponível em monitores não equipados com um sensor de luz ambiente.

#### <span id="page-22-0"></span>**Configuração da função Automático de brilh e contraste**

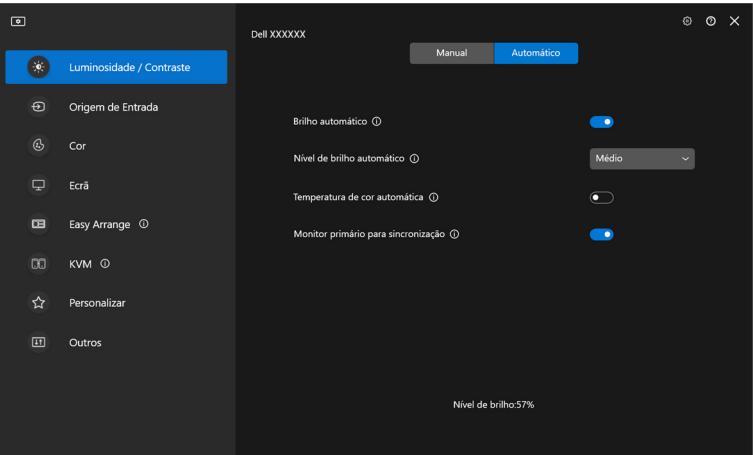

**D**<sup></sup>

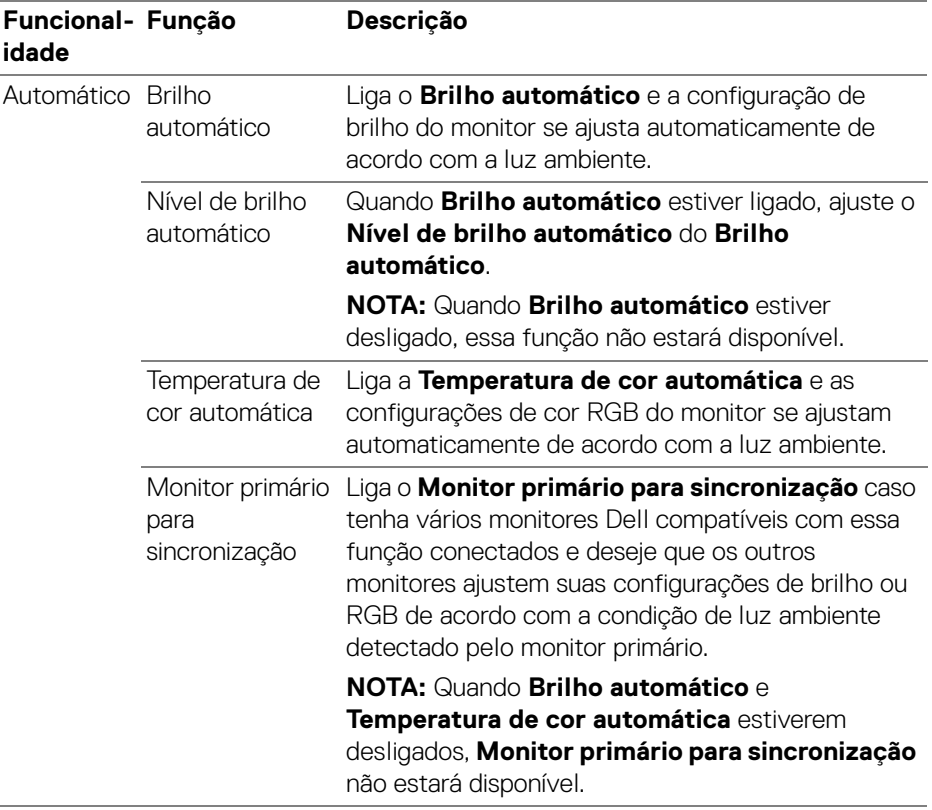

NOTA: A função Automático está disponível em monitores equipados com um sensor de luz ambiente.

### <span id="page-24-0"></span>**Atribuição de teclas de atalho**

Clique em **Tecla de atalho** no menu **Luminosidade/Contraste**, atribua a tecla de atalho para ajustar o brilho e o contraste.

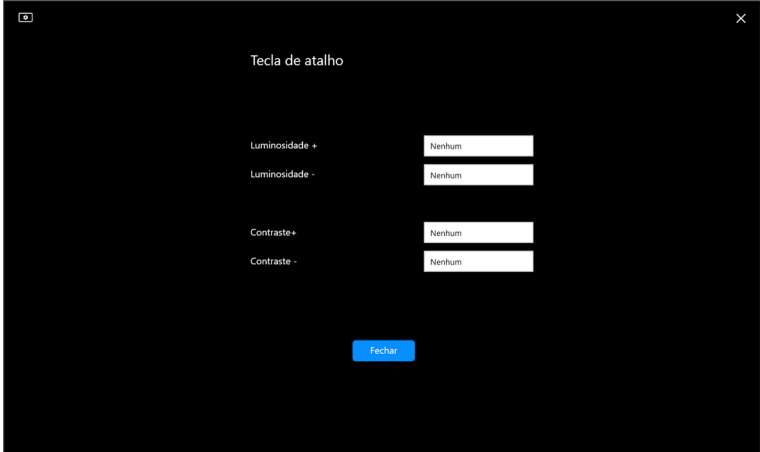

Se vários monitores estiverem conectados, as teclas de atalho configuradas serão sincronizadas entre os monitores. Para acionar os ajustes de brilho/contraste ou luminosidade, mova o mouse sobre o monitor desejado.

DØL

### <span id="page-25-0"></span>**Gerenciamento de várias entradas de vídeo**

O menu **Origem de Entrada** permite que você gerencie várias entradas de vídeo conectadas ao seu monitor Dell. Isso torna fácil mudar entre entradas enquanto você trabalha com vários computadores.

Em **Geral**, são exibidas todas as portas de entrada de vídeo disponíveis em seu monitor. É possível atribuir um nome e uma porta USB a montante a cada entrada.

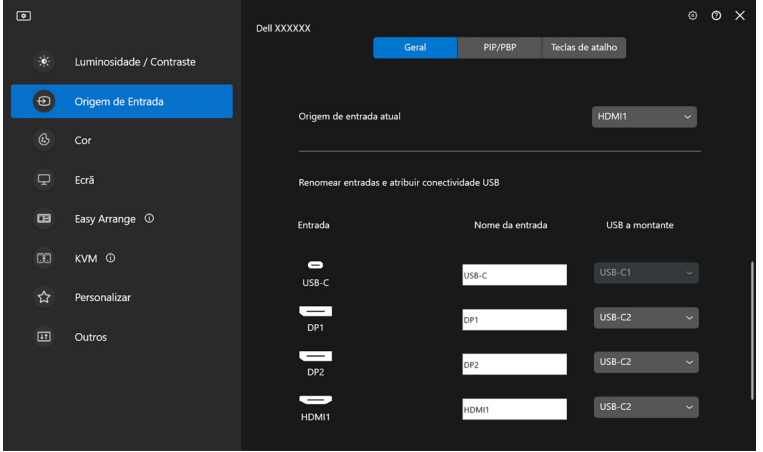

NOTA: Para obter mais informações, consulte o guia do usuário do monitor para informar-se sobre as entradas disponíveis.

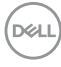

### <span id="page-26-0"></span>**Configuração do modo PIP/PBP**

- **1.** Clique no modo **PIP/PBP** para ativar a função de tela dividida nos modelos compatíveis.
- **2.** Clique em **Alternar entre posições** para alterar a posição PIP.
- **3.** Da lista suspensa **Entrada 1**, selecione a entrada principal, seguida pela seleção da subentrada da lista suspensa **Entrada 2** para alterar a entrada principal ou a subentrada.
- **4.** Clique em **Mudar USB** para mudar a porta USB a montante associada às origens de entrada ativas.

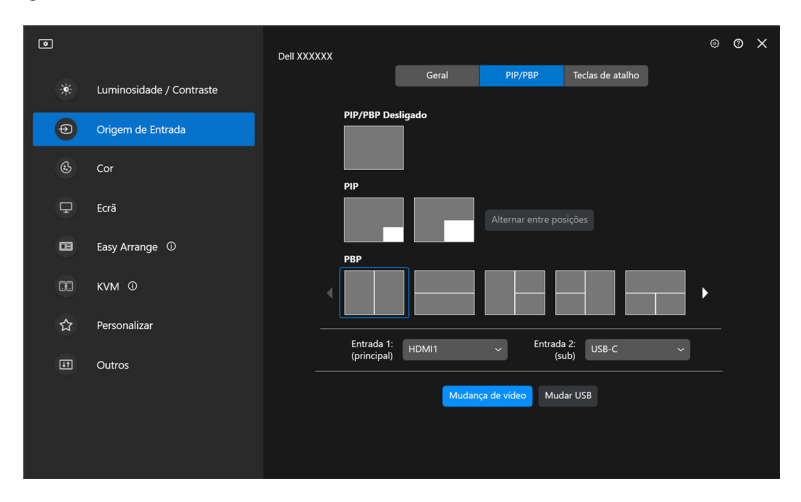

DØLI

**5.** Clique em **Mudança de vídeo** para mudar as origens da entrada.

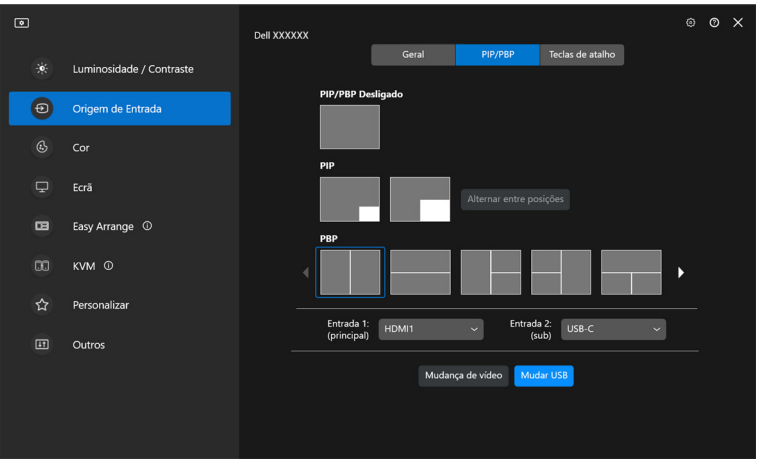

NOTA: Para obter mais informações, consulte o guia do usuário do monitor para informar-se sobre as funções PIP/PBP disponíveis.

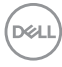

### <span id="page-28-0"></span>**Atribuição de teclas de atalho**

É possível atribuir teclas de atalho para acesso rápido às funções **Origem de Entrada**.

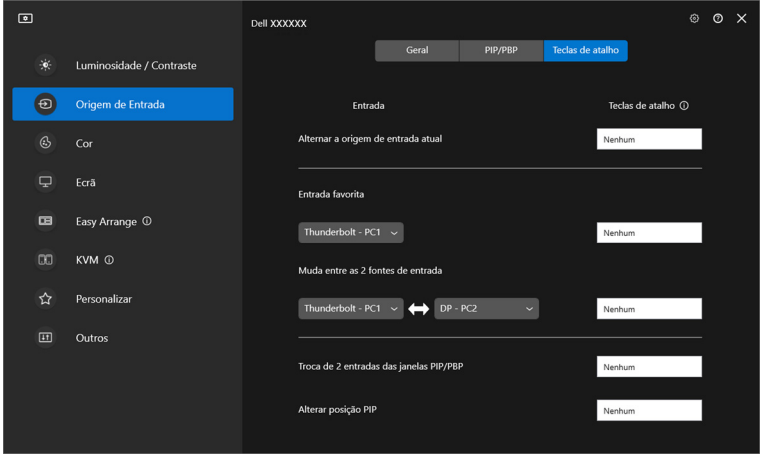

Como alternativa, mude a origem da entrada da lista suspensa **Origem de entrada atual**.

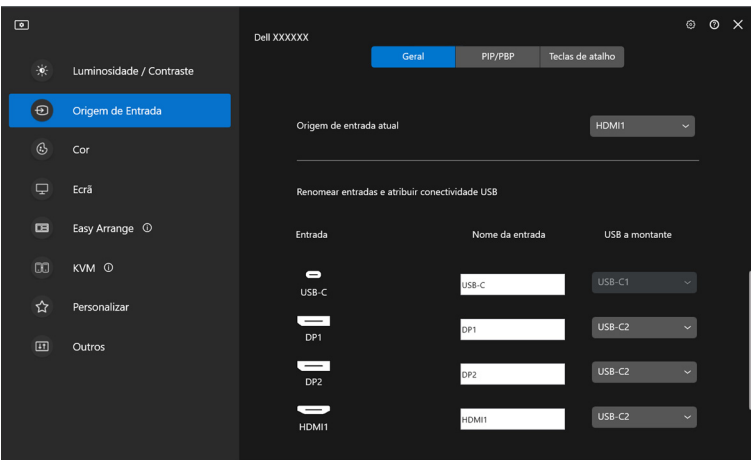

DELI

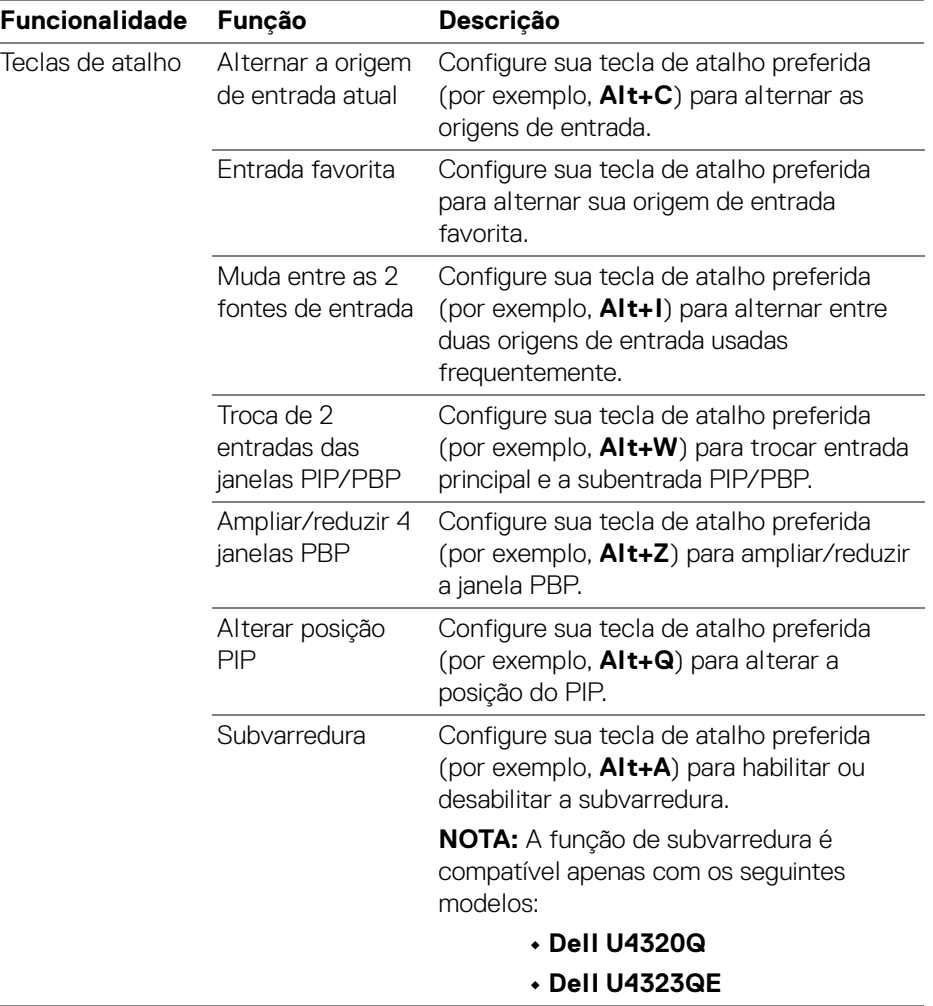

NOTA: Para obter mais informações, consulte o guia do usuário do monitor para informar-se sobre as funções PIP/PBP disponíveis.

NOTA: Se houver múltiplos monitores conectados, as teclas de atalho configuradas serão sincronizadas entre os monitores para maior facilidade de uso. Para ativar a função no monitor selecionado, mova o mouse para o monitor e pressione a tecla de atalho.

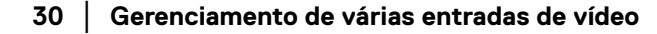

**D**&LL

## <span id="page-30-0"></span>**Configuração do modo de cor predefinido do monitor**

O menu **Cor** permite que você associe o modo de cor predefinido a um aplicativo. Quando você selecione **Modo automático**, o DDM muda automaticamente para o modo de cor predefinido sempre que o aplicativo associado estiver ativado. O modo de cor predefinido atribuído a um aplicativo em particular pode ser o mesmo em cada monitor conectado ou pode variar de um monitor para outro.

Para adicionar um novo aplicativo à lista de atribuição, clique em **Adicionar aplicação** para selecionar os aplicativos ou arraste-os de **Programas Windows/ Área de trabalho** e solte na lista atual. Selecione o modo de cor predefinido da lista suspensa para cada aplicativo para associar a predefinição aos aplicativos.

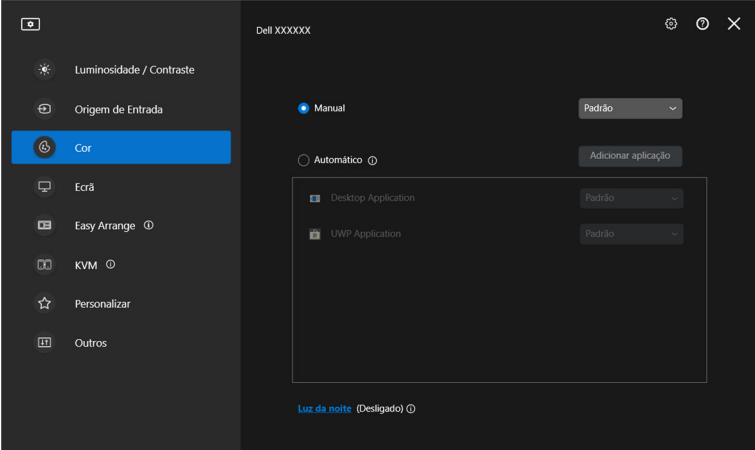

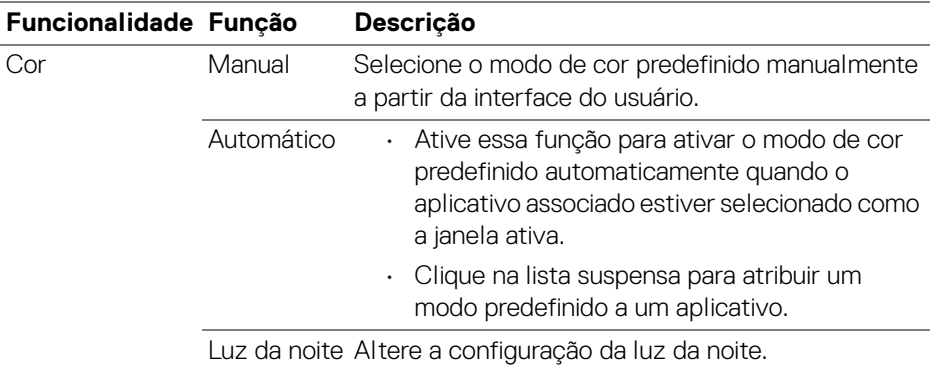

### <span id="page-31-0"></span>**Mudança automática da predefinição de cor ao usar o aplicativo específico**

- **1.** Seleção **Automático**.
- **2.** Clique em **Adicionar aplicação**.

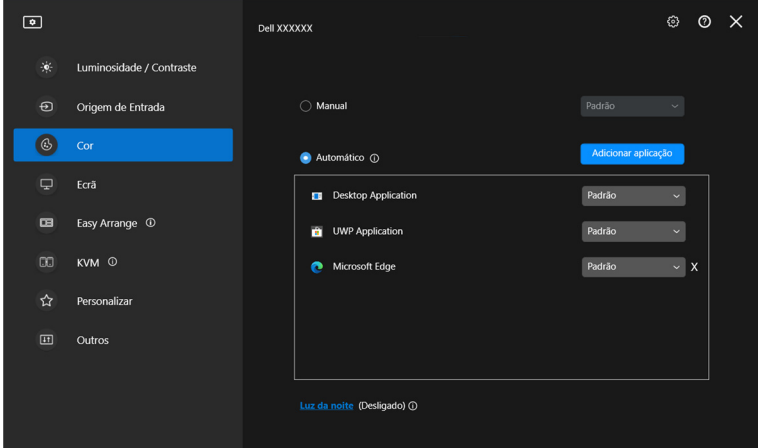

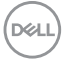

**3.** Selecione os aplicativos desejados e clique em **OK**.

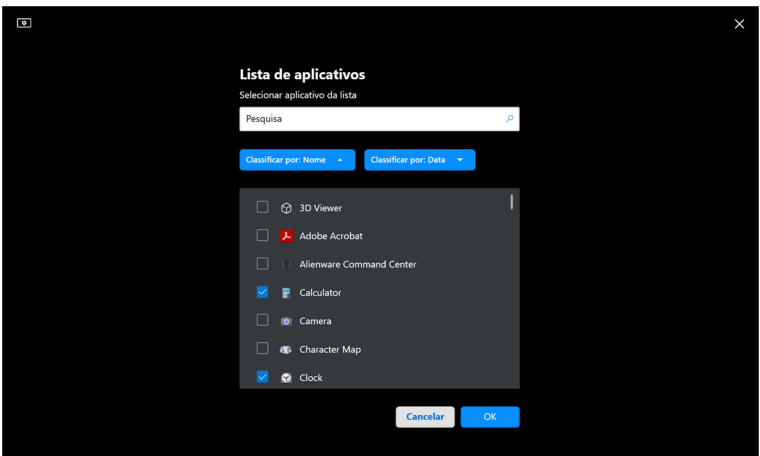

**4.** Selecione a predefinição de cor desejada ao usar o aplicativo.

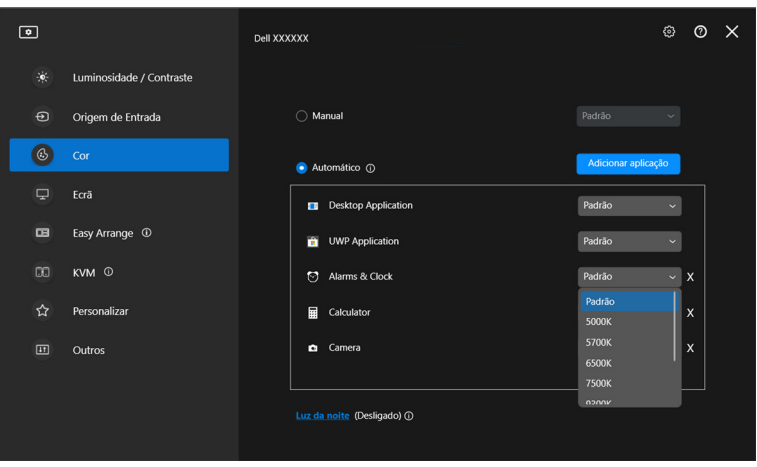

NOTA: As atribuições do modo de cor predefinido para arquivos em lote, scripts, atalhos e arquivos não executáveis como arquivos zip ou arquivos compactados, não são compatíveis.

DELI

## <span id="page-33-0"></span>**Gerenciamento de cor**

Esse recurso fornece experiência de cor ideal coincidindo o espaço de cor do monitor com o perfil International Color Consortium (ICC).

Em modelos Dell compatíveis, as opções de **Gerenciamento de cor** estão disponíveis pressionando-se o botão **Advanced (Avançado)** no menu **Cor**. É possível escolher **Mudar automaticamente o perfil de cores de acordo com a predefinição de cor do monitor** ou **Mudar automaticamente a predefinição de cor quando o perfil ICC mudar**.

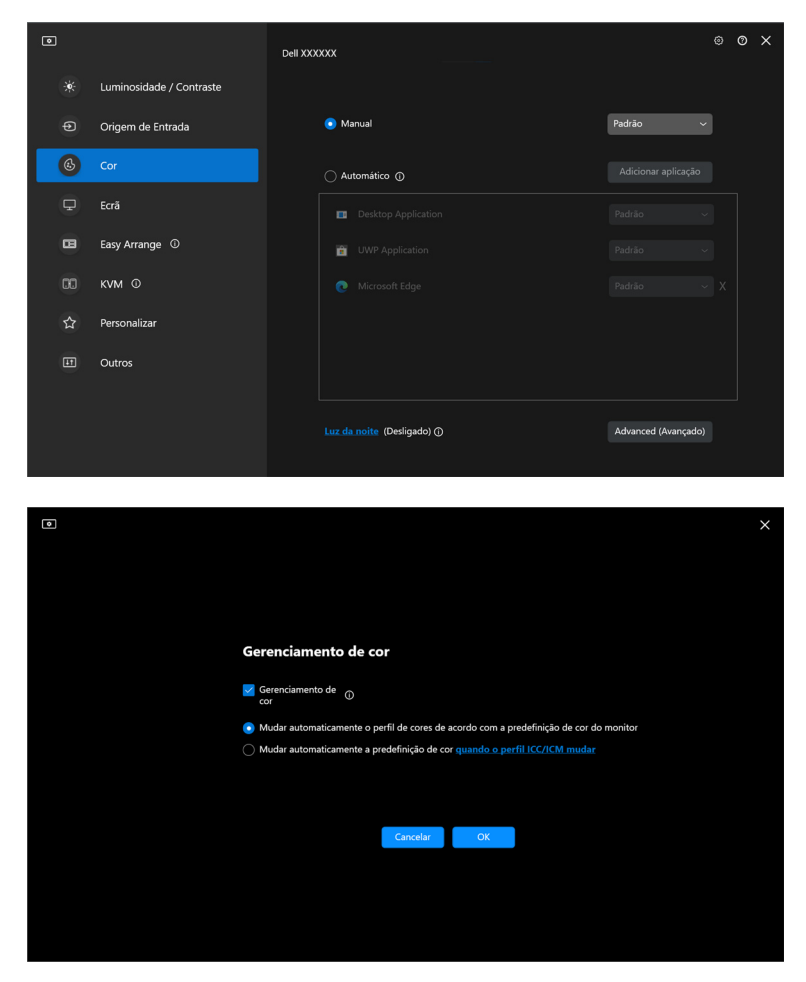

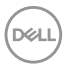

### <span id="page-34-0"></span>**Mudar automaticamente o perfil de cores de acordo com a predefinição de cor do monitor**

O perfil ICC correspondente no Windows é alterado quando você muda a predefinição de cor do menu OSD do monitor.

### <span id="page-34-1"></span>**Mudar automaticamente a predefinição de cor quando o perfil ICC mudar**

A predefinição de cor correspondente será definida no monitor quando você alterar o perfil ICC no Windows. Você pode clicar no link do perfil ICC para adicionar o perfil de cor instalado no monitor.

NOTA: Atualmente essa função não é compatível quando o monitor estiver definido como **mostrar somente no monitor externo**.

### <span id="page-34-2"></span>**Alteração do perfil ICC/ICM no Windows**

Selecione um perfil de cor da lista suspensa **Perfil de cor** em configurações do **Tela**.

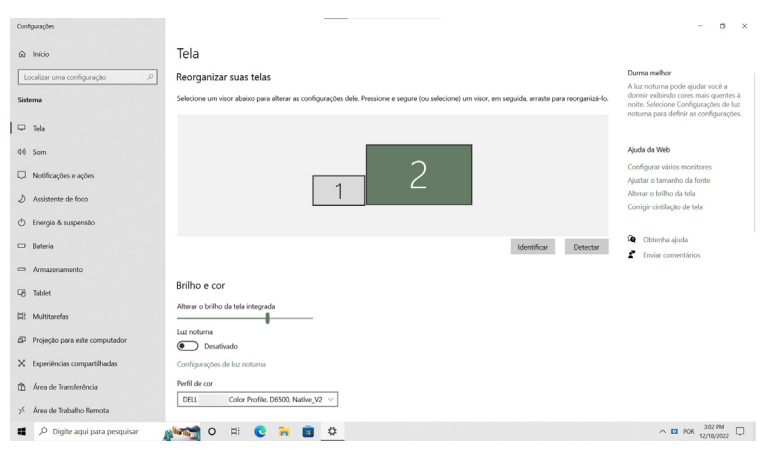

DØLI

## <span id="page-35-0"></span>**Ajuste das configurações de exibição do monitor**

No menu DDM, selecione **Ecrã** para alterar as configurações comuns do monitor.

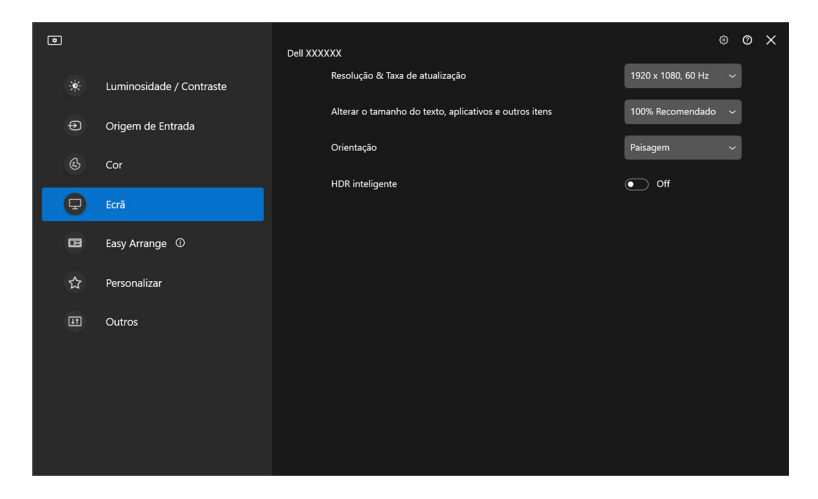

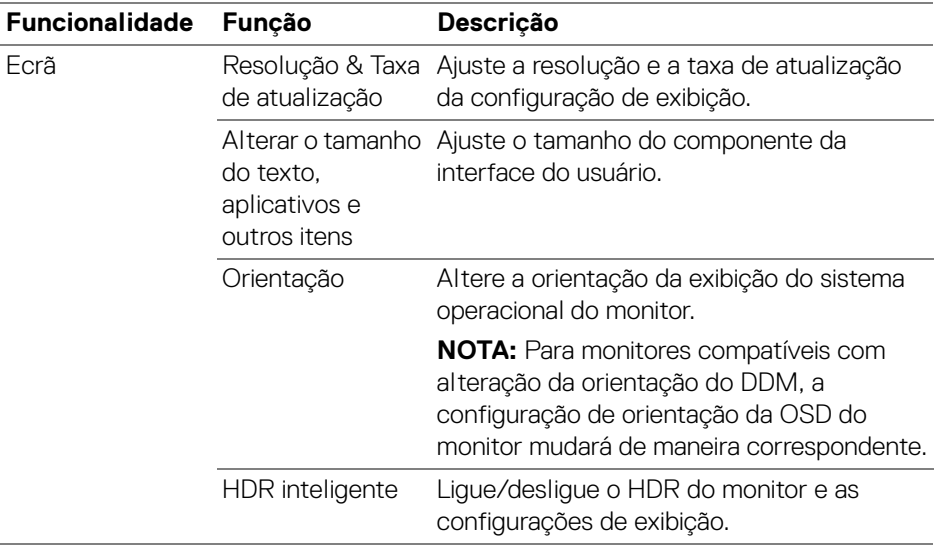

#### NOTA: A função HDR inteligente está disponível apenas para monitores compatíveis com essa função. DELL

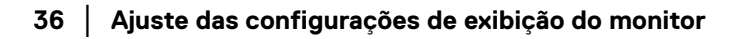
### **Priorização USB-C**

Do menu **Ecrã**, pressione **Advanced (Avançado)** para definir a opção de **Priorização USB-C** preferida.

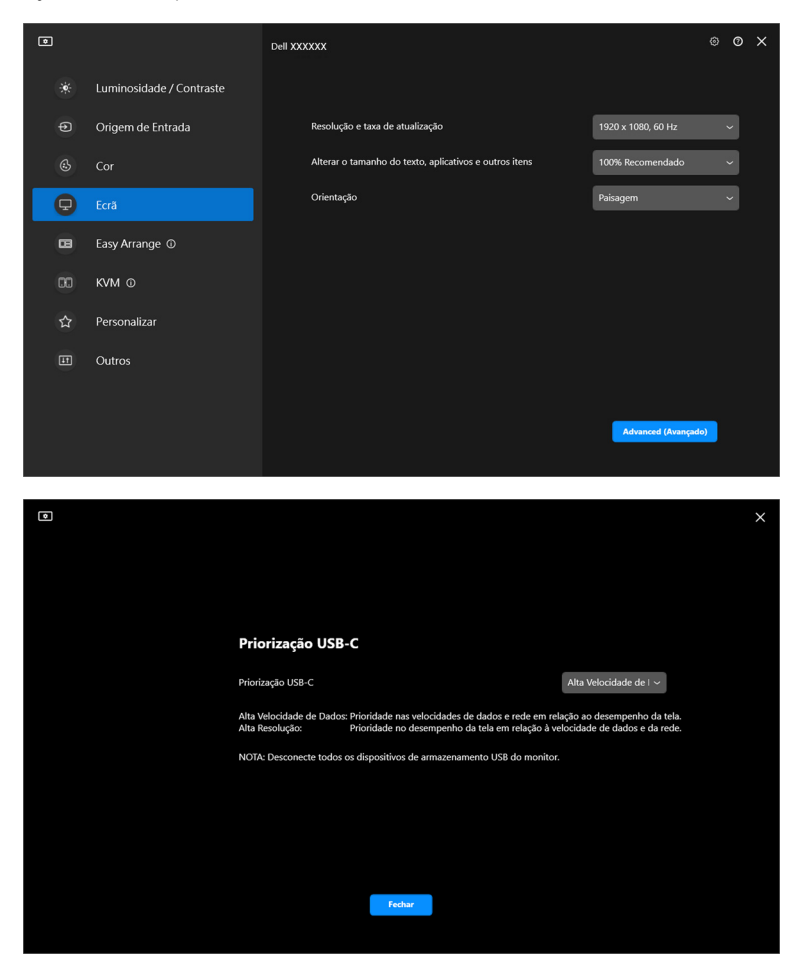

NOTA: A **Priorização USB-C** está disponível somente para monitores compatíveis com essa função.

**Ajuste das configurações de exibição do monitor │ 37**

DELI

### **Organização de janelas com o Ordenação fácil**

O menu **Ordenação fácil** simplifica a maneira com que os aplicativos são exibidos em janelas em seu monitor.

### **Layout**

Execute as etapas a seguir para organizar as janelas:

- **1.** Selecione qualquer um dos layouts predefinidos para dividir virtualmente a tela em várias zonas.
- **2.** Arraste o aplicativo para a zona selecionada para posicioná-lo nela. O aplicativo se ajustará na zona selecionada.

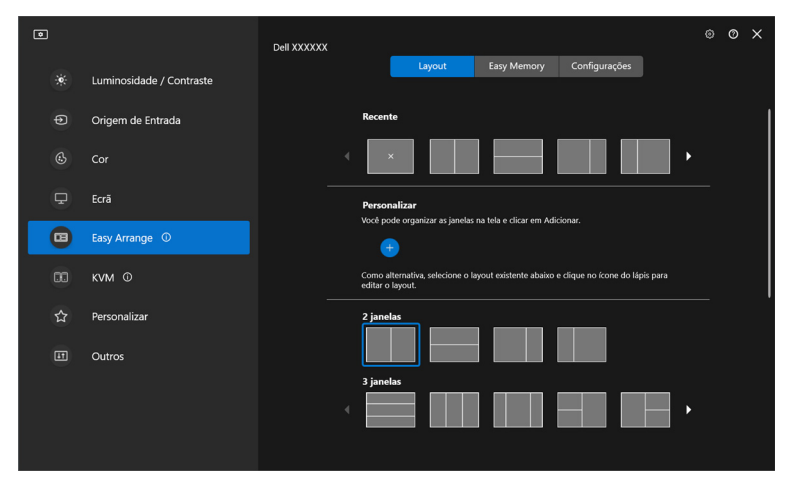

Modo paisagem dos layouts do **Ordenação fácil**

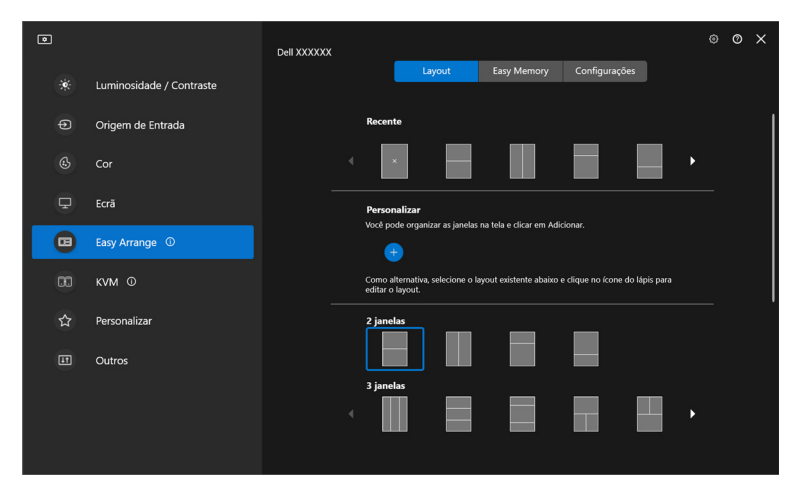

O modo retrato dos layouts da **Ordenação fácil** é exibido quando você gira o monitor

#### **Personalizar Layout**

É possível adicionar um novo layout personalizado de acordo com suas preferências. Execute as seguintes etapas para adicionar um novo layout personalizado:

**1.** Organize as janelas na tela e clique no ícone **+**. O layout será ajustado de acordo com a organização das janelas.

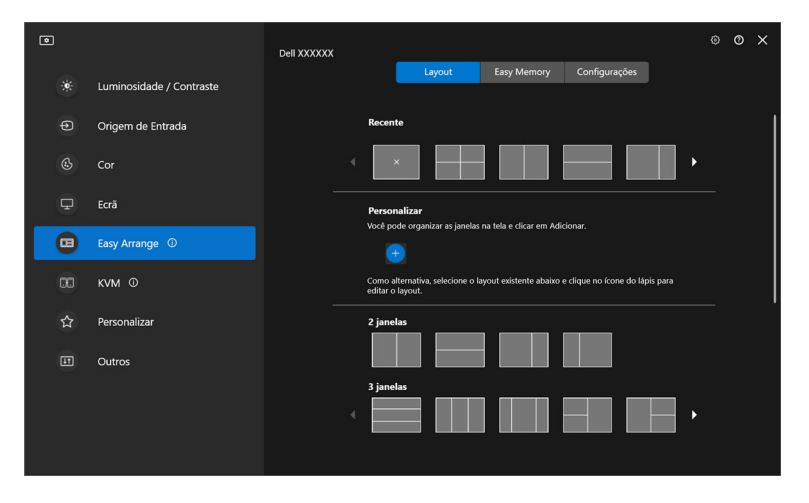

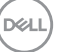

**2.** Na caixa de diálogo salvar, selecione um nome para o novo layout.

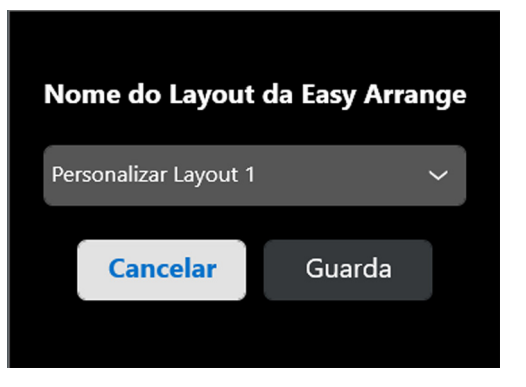

**3.** Clique em **Guarda** para concluir a personalização.

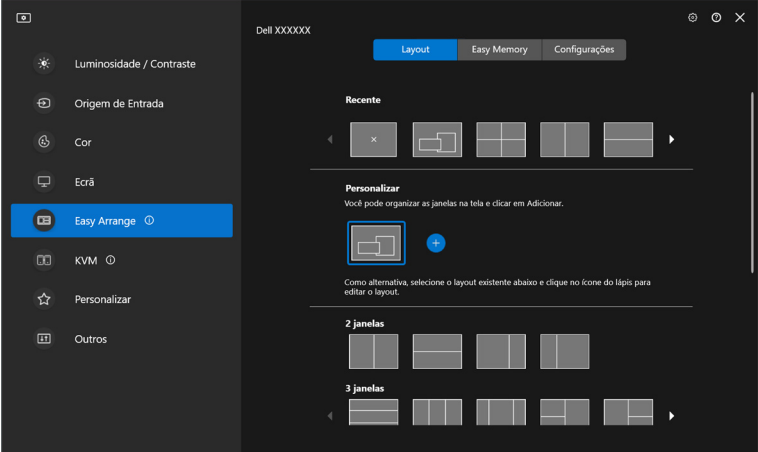

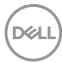

Também é possível editar qualquer layout existente de acordo com suas preferências. Execute as seguintes etapas para personalizar um layout existente:

**1.** Passe o cursor do mouse sobre o layout a ser personalizado e clique no ícone da caneta.

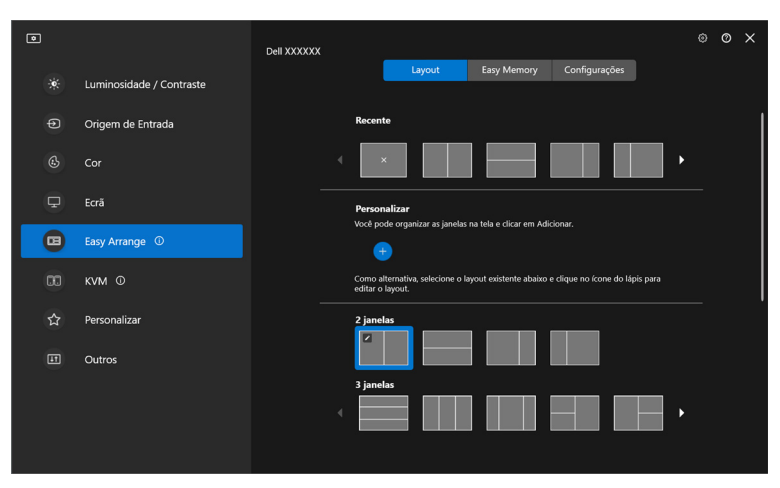

**2.** O layout com linhas de grade em VERMELHO aparece na tela. Pressione a linha de grade em VERMELHO para ajustar o layout.

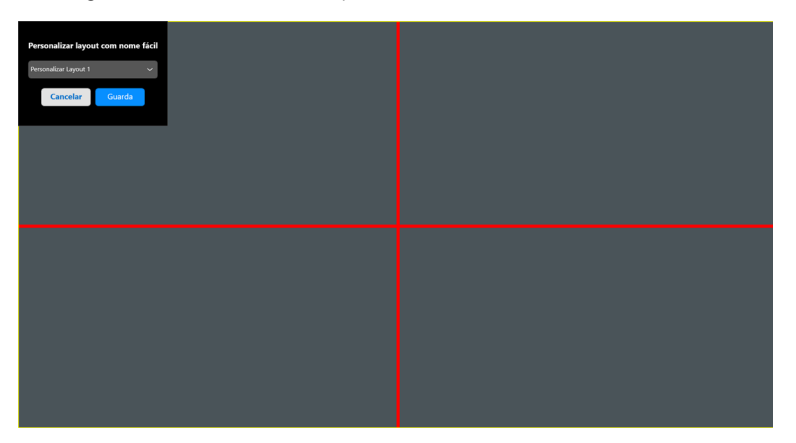

DØL

**3.** A linha de grade en VERMELHO muda para linha VERDE conforme você arrasta a linha para ajustar o tamanho do layout. Solte a linha quando concluir.

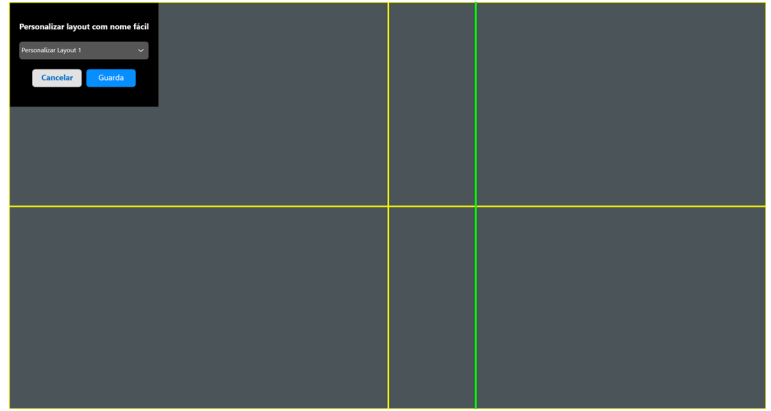

**4.** Na caixa de diálogo salvar, selecione um nome para o novo layout.

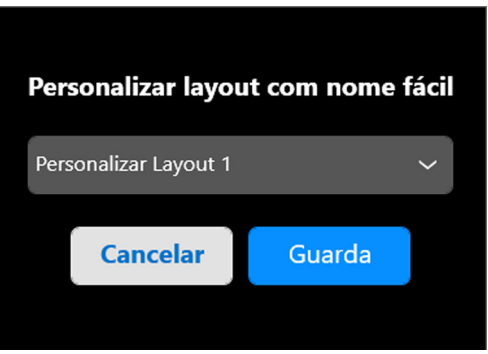

**5.** Clique em **Guarda** para concluir a personalização.

### **Memória fácil**

O **Memória fácil** permite que o usuário salve o aplicativo ou arquivos sem suas respectivas partições em diferentes perfis e restaure-os manualmente, por tempo programado ou na inicialização do sistema. Execute as etapas a seguir para criar o perfil e abri-lo:

**1.** Clique no ícone **+** para criar um novo perfil.

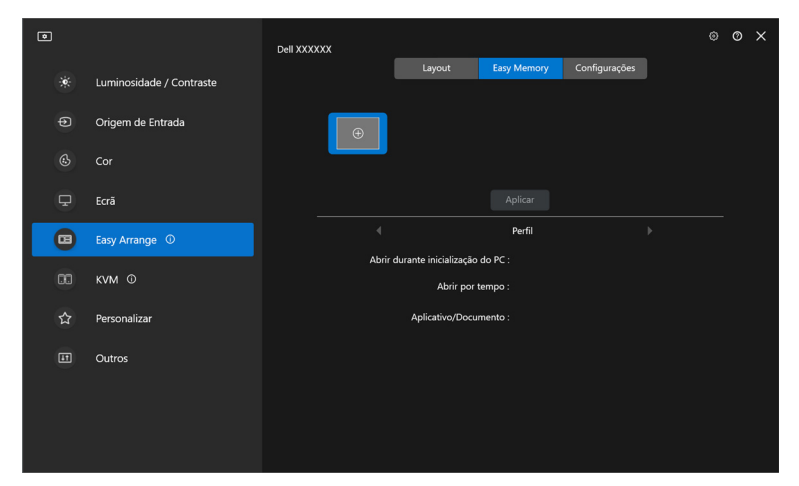

**2.** Insira o nome do perfil e selecione um layout. Clique em **Próximo**.

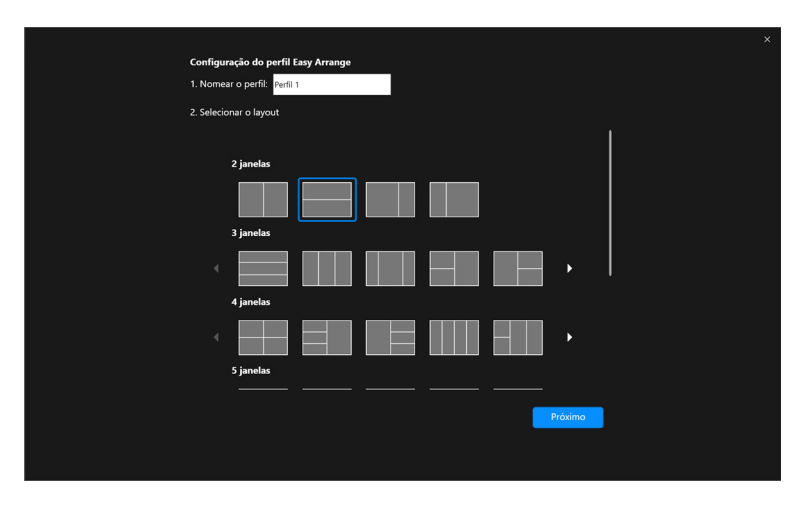

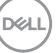

**3.** Atribua o aplicativo ou arquivo a ser exibido em cada partição clicando em **+** ou arrastando o arquivo na partição. Clique em **Próximo**.

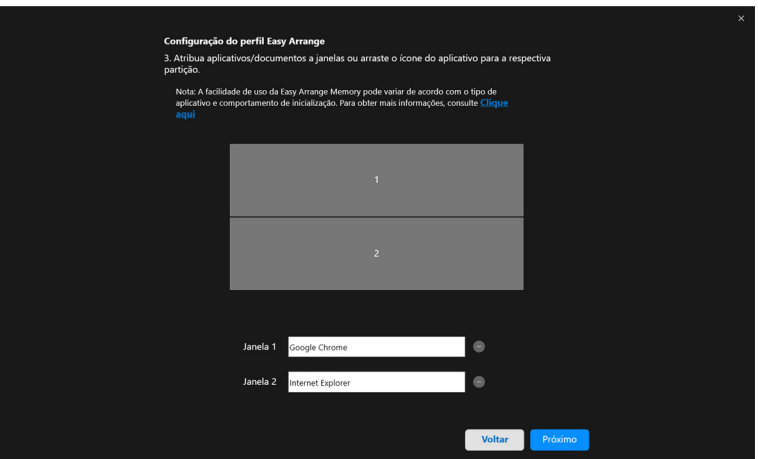

**4.** Configure o tempo para abrir o perfil e clique em **Concluir**.

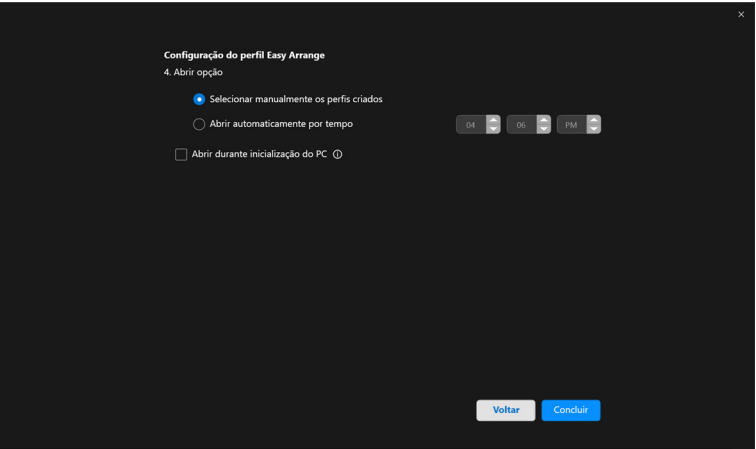

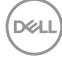

A facilidade de uso da memória da **Ordenação fácil** pode variar de acordo com o tipo de aplicativo e comportamento de inicialização. O **Memória fácil** funciona com aplicativos de produtividade em geral como Microsoft Office, Adobe, navegadores de Internet e mais.

O **Memória fácil** pode não conseguir executar uma partição de janela na inicialização se ocorrer uma das seguintes situações:

- $\cdot$  O aplicativo exibe uma caixa de diálogo pop-up ao iniciar (isto é, tela de login, caixa de diálogo de erro ou arquivos não salvos)
- O aplicativo é aberto no modo tela cheia
- Os arquivos são abertos como guias individuais dentro do aplicativo
- Sobreposição dos layouts da Ordenação fácil

### **Configurações**

Configure as preferências pessoais.

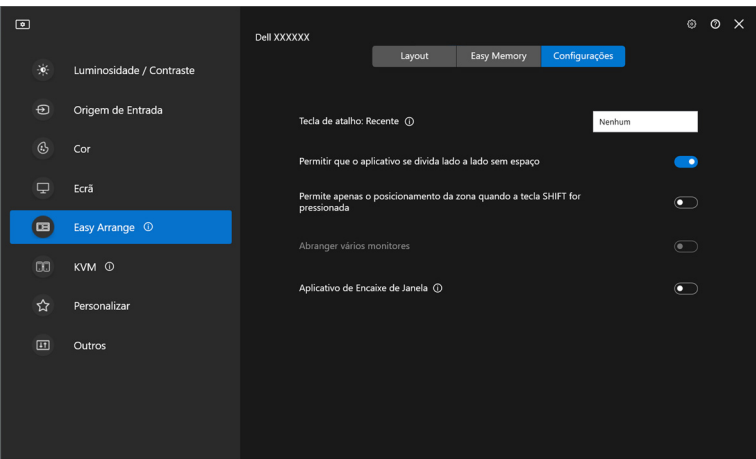

**D**<sup></sup>

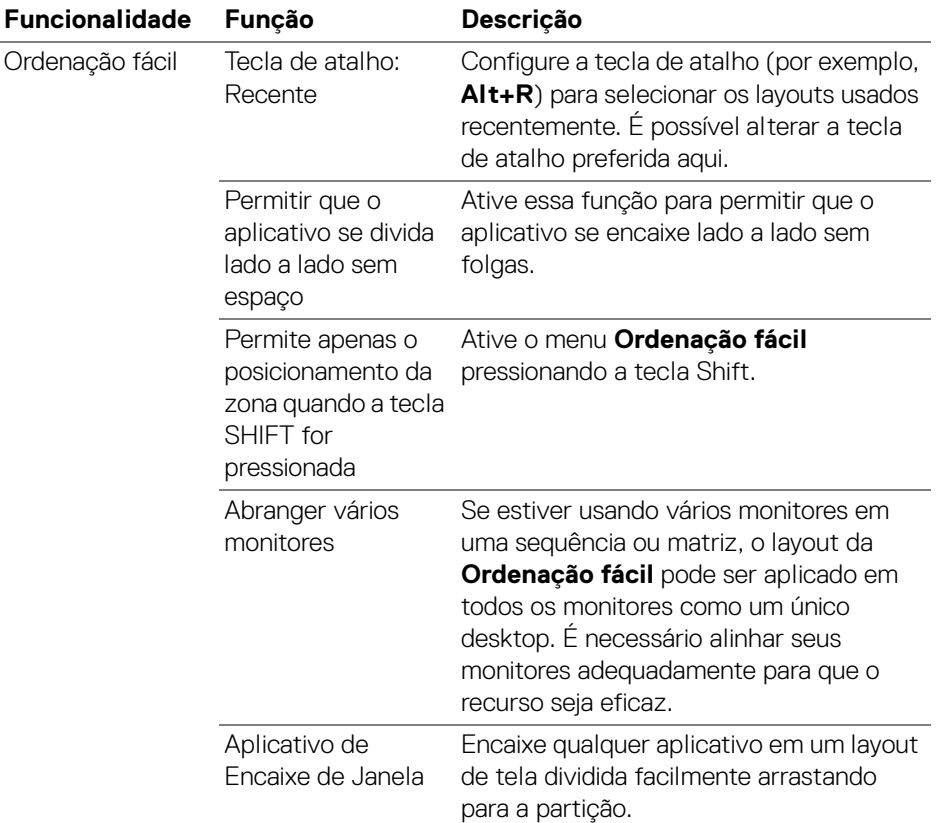

- NOTA: Se uma janela do aplicativo não puder se encaixar na zona definida pela Ordenação fácil, o aplicativo pode não ser exibido corretamente.
- NOTA: A função Abranger vários monitores pode ser ativada somente para todos os monitores conectados que tenham o mesmo tamanho físico, resolução, configurações de escala e estejam colocados lado a lado.

DELI

## **Uso do Aplicativo de Encaixe de Janela**

O **Aplicativo de Encaixe de Janela** foi projetado para habilitar a colocação do aplicativo em qualquer tela, rapidamente. Quando esta função estiver ativada no DDM, arrastar o aplicativo aciona um menu flutuante que contém os layouts do **Ordenação fácil** usados recentemente. Arraste o aplicativo para qualquer um dos layouts listados para realizar o posicionamento da janela.

Quando essa função estiver ligada, ela substitui a opção **Ordenação fácil** para que o usuário possa ajustar seu aplicativo convenientemente ao respectivo monitor e zona nos quatro layouts do **Ordenação fácil** usados recentemente.

É possível habilitar esse recurso através de um dos métodos a seguir:

• Abra o DDM, vá para o menu **Ordenação fácil** e habilite a função **Aplicativo de Encaixe de Janela**.

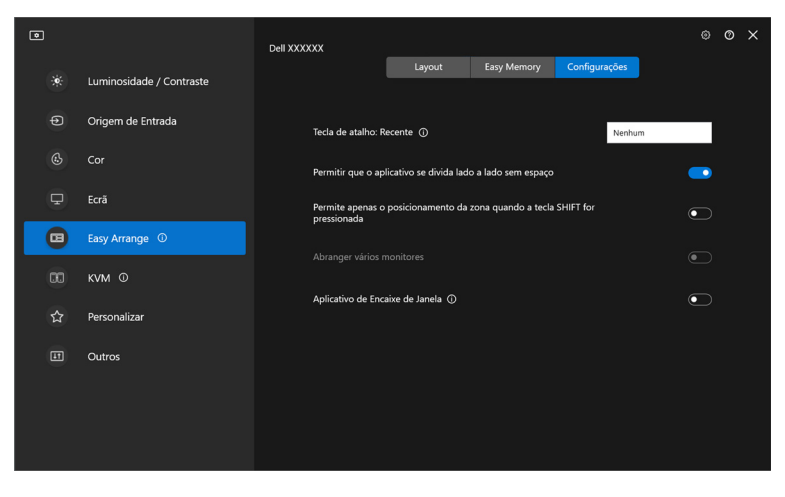

DØLI

• Clique com o botão direito do mouse no ícone do DDM na barra de status e selecione **Aplicativo de Encaixe de Janela** para habilitar a função.

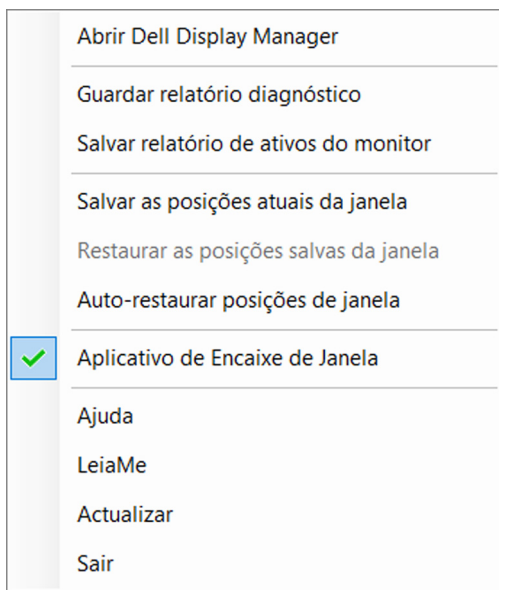

• Arraste a janela do aplicativo e solte-a em uma das zonas do menu flutuante.

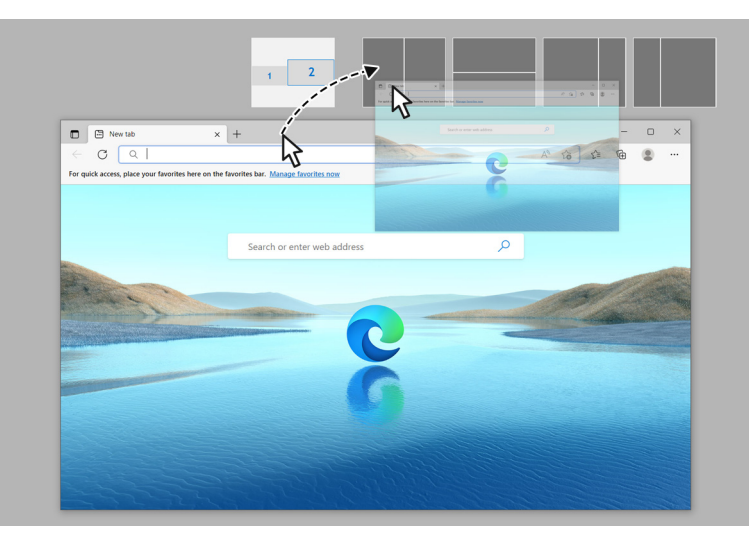

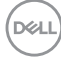

• O aplicativo se ajustará à zona selecionada.

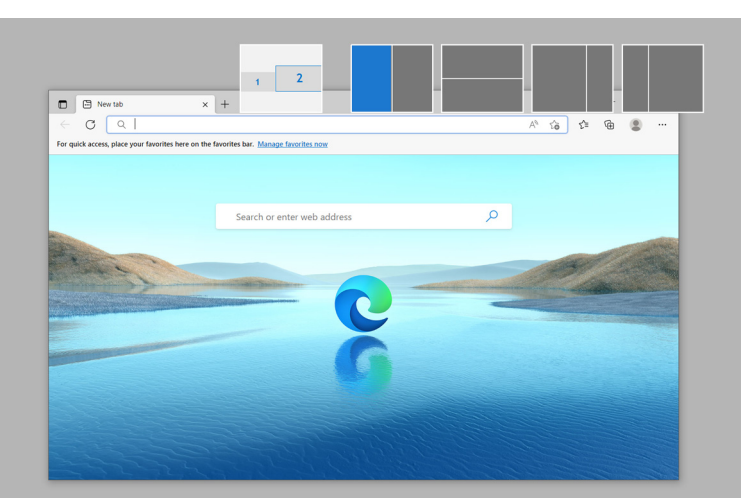

É possível desligar essa função no menu **Ordenação fácil** quando quiser usar a função **Abranger vários monitores**.

## **Ajuste das configurações de jogo**

É possível configurar o menu **Jogos** disponível apenas nos monitores Alienware e Dell para Jogos.

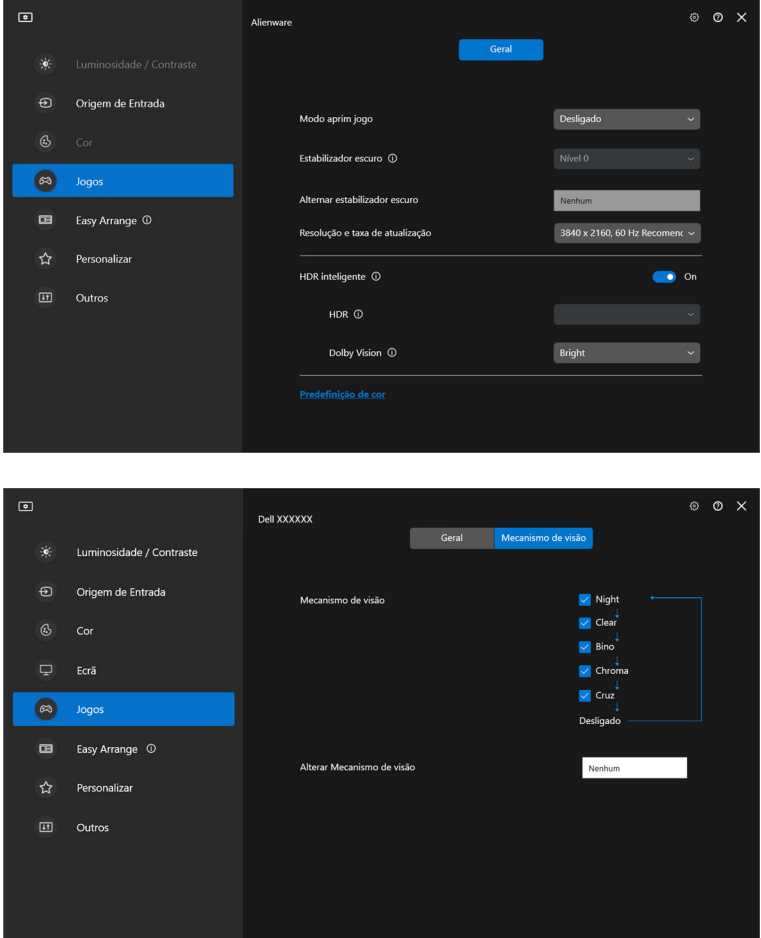

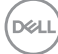

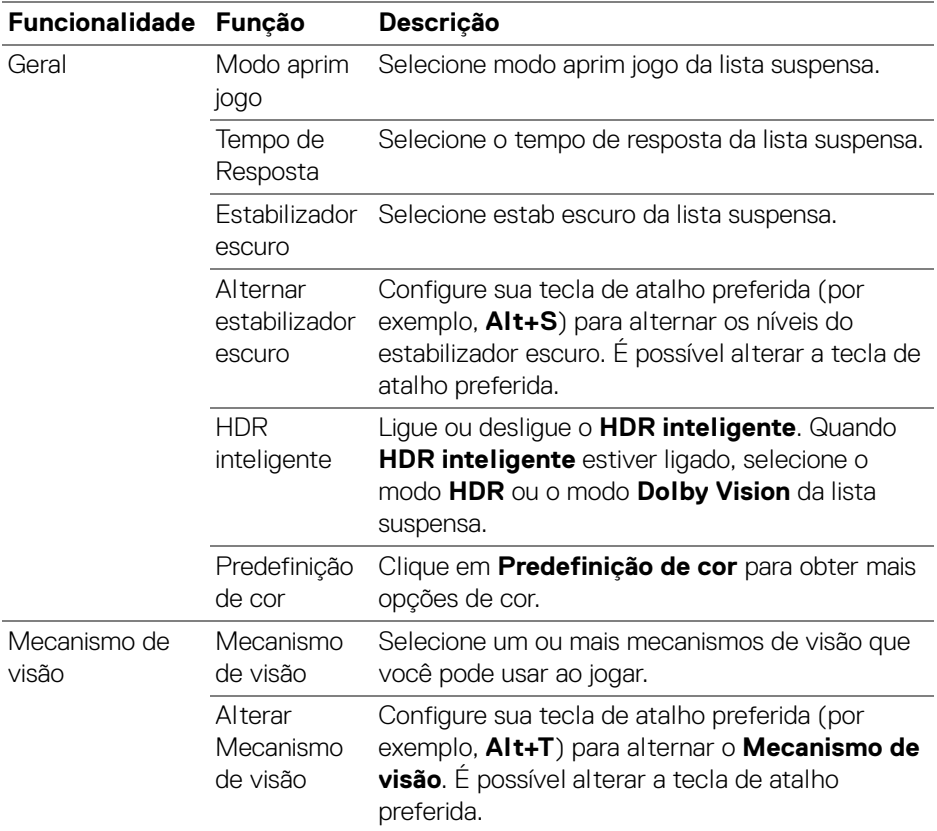

NOTA: As funções do menu Jogos e as opções disponíveis variam dependendo do modelo do monitor.

(dell

### **Dolby Vision**

**Dolby Vision** permite definir o modo Dolby Vision HDR como:

- **Claro**: Compatível com as configurações do modo Dolby Vision Claro.
- **Escuro**: Compatível com as configurações do modo Dolby Vision Escuro.
- **Jogo**: O modo será ativado automaticamente quando os jogos Dolby Vision forem detectados. Além disso, é possível selecionar esse modo para habilitar o Dolby Vision para jogos.

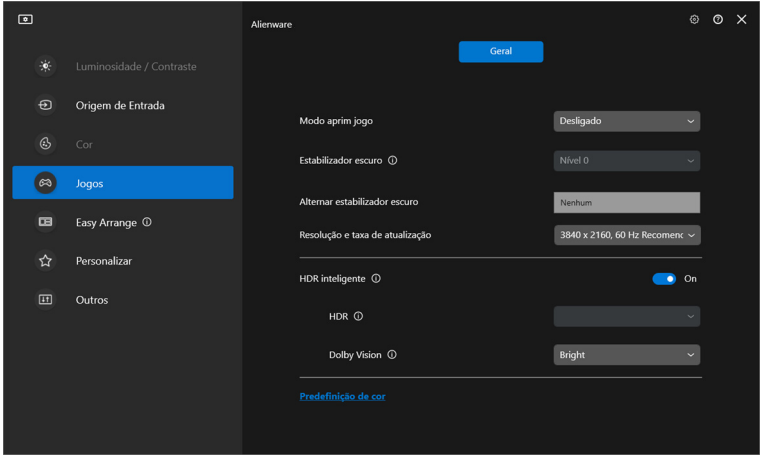

NOTA: O recurso é desabilitado quando não há conteúdo Dolby Vision exibido ou HDR inteligente está definido como Des. ou Personalizar cor HDR (em HDR inteligente) está selecionado.

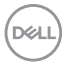

# **Configuração do USB KVM**

Monitores com suporte USB KVM permitem que computadores conectados compartilhem teclado e mouse durante a configuração.

Para configurar, selecione **USB KVM**, clique em **Próximo** e siga as instruções na tela para configurar os computadores conectados ao monitor.

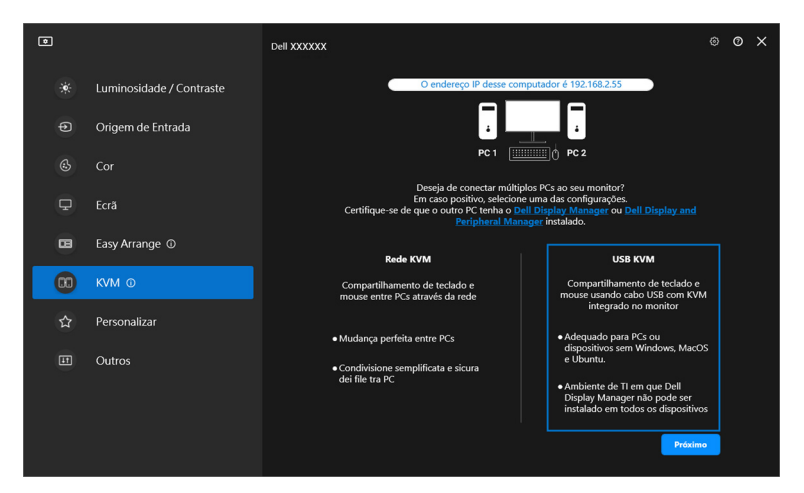

**1.** Emparelhe as origens de entrada com seus conectores e atribua nomes de sua preferência.

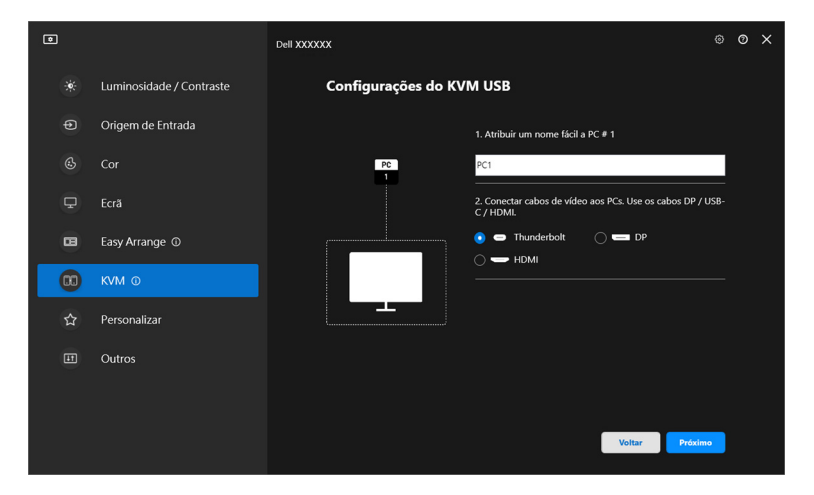

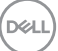

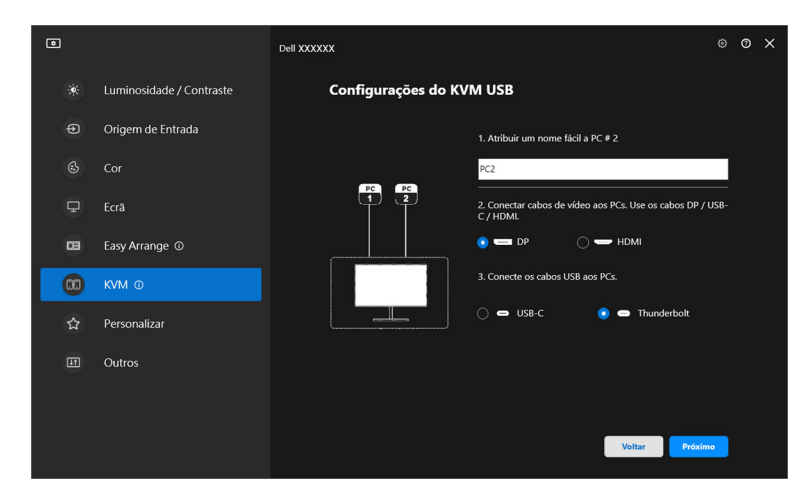

**2.** Conecte o teclado e o mouse ao monitor.

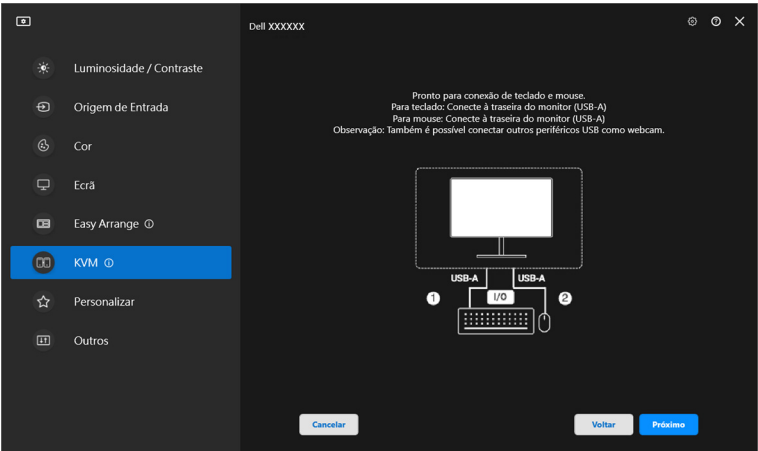

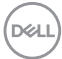

**3.** Selecione um layout de sua preferência.

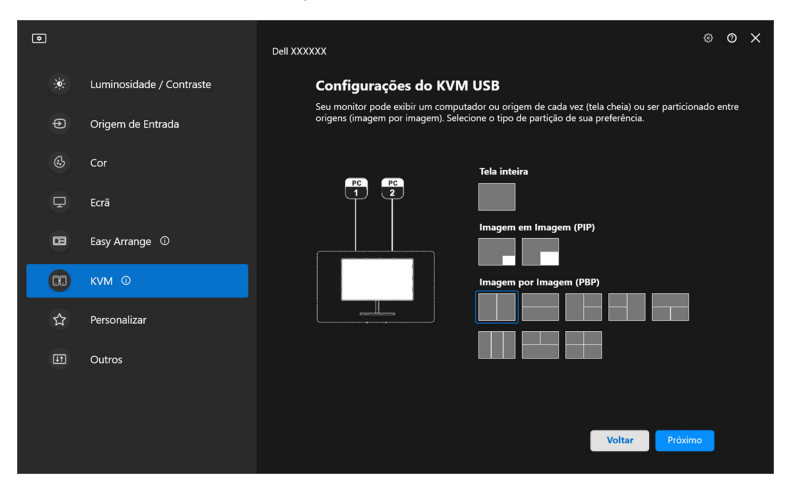

**4.** Clique em **Baixar** para baixar o **Dell Display Manager (Windows)** ou **Dell Display and Peripheral Manager (Mac)** para outros computadores que desejar conectar. Por último, clique em **Concluir** para salvar e sair da configuração do KVM.

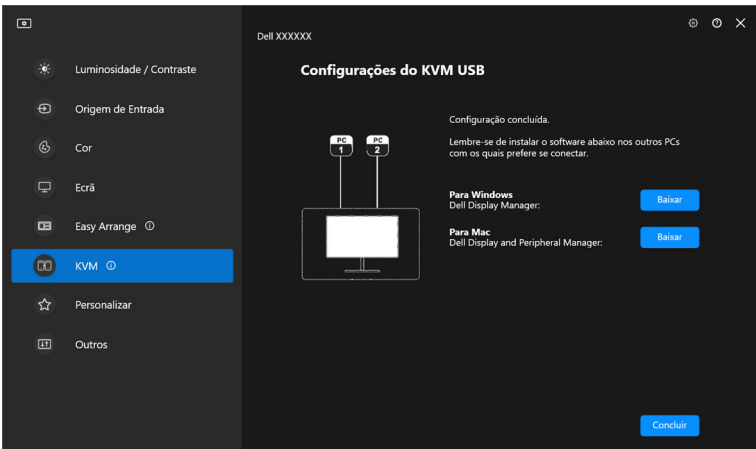

DELI

**NOTA: O DDM se comunica com seu monitor mesmo quando ele está** exibindo vídeo de outro computador. É possível instalar o Dell Display Manager (Windows) ou o Dell Display and Peripheral Manager (Mac) no computador que você usa frequentemente e controlar a mudança de entrada a partir dele. Também é possível instalar o Dell Display Manager (Windows) ou o Dell Display and Peripheral Manager (Mac) em outros computadores conectados ao monitor.

### **Alteração da configuração do USB KVM**

É possível alterar a configuração do **USB KVM** após concluí-la executando as instruções de configuração novamente ou alterando as configurações da tela clicando em **Configurar tela**.

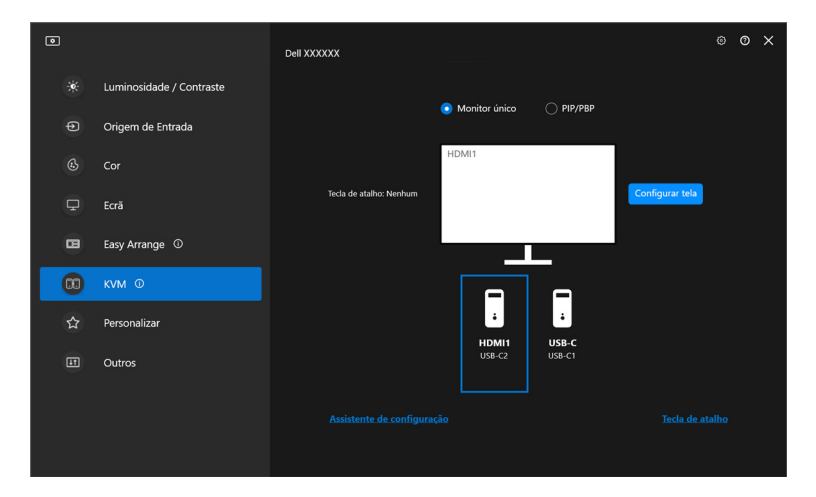

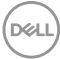

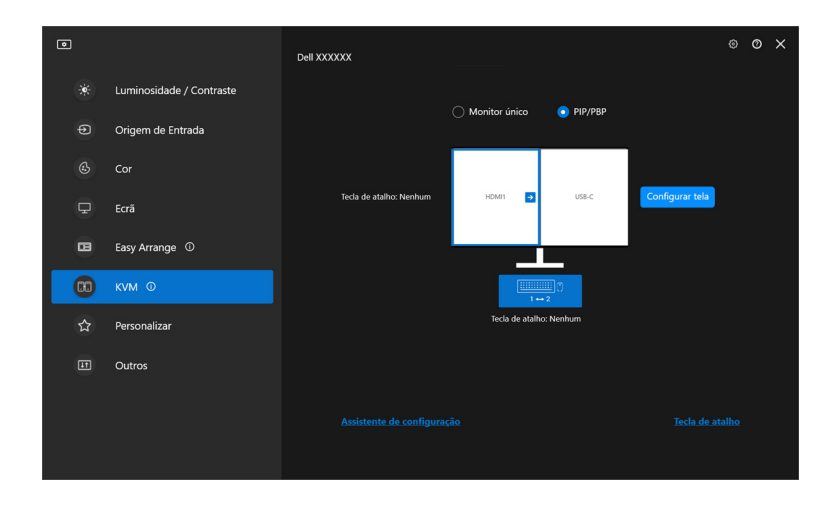

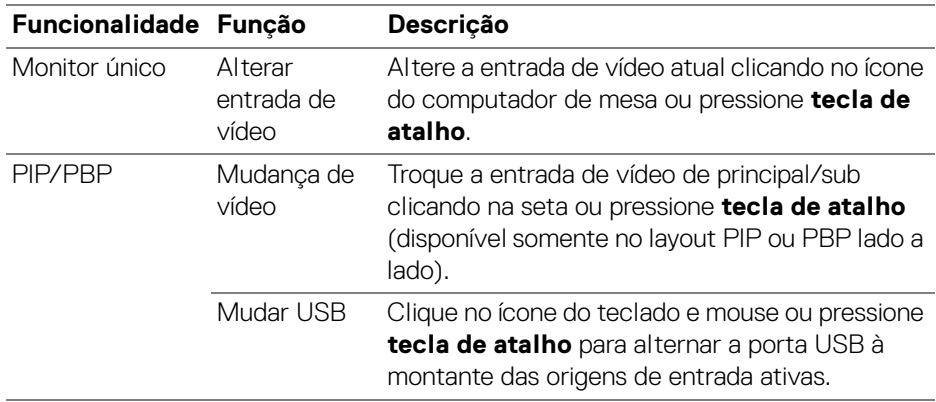

(dell

**1.** Clique em **Configurar tela** para entrar na página **Tela de configuração do KVM** e altere o layout da tela.

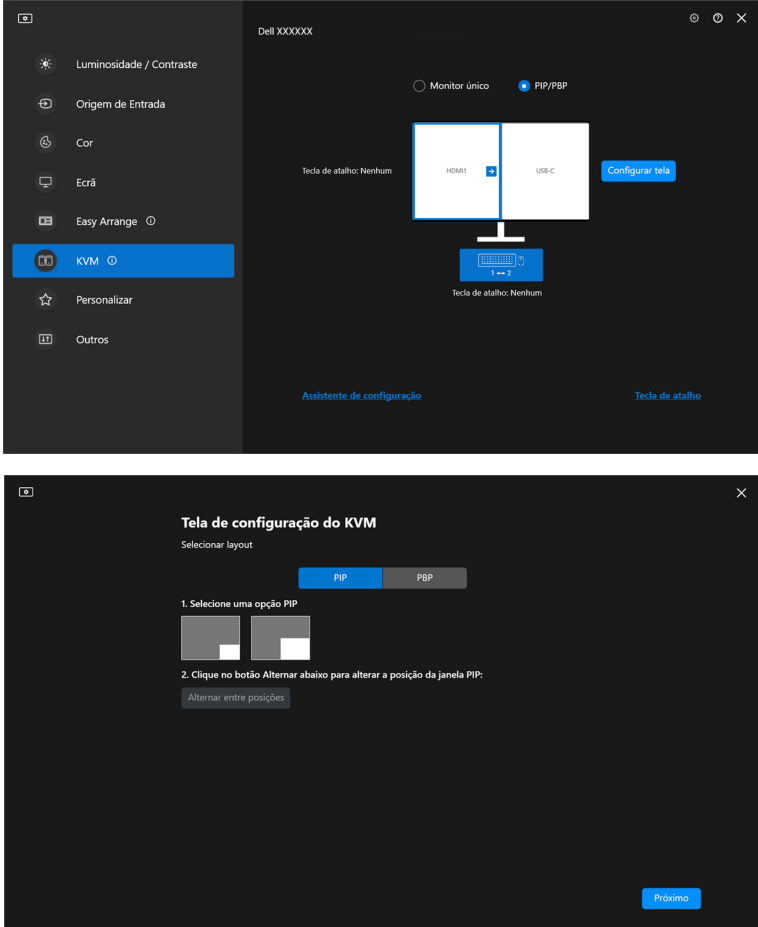

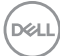

**2.** Clique em **Tecla de atalho** para entrar na página **Teclas de atalho** e configurar as teclas de atalho do KVM.

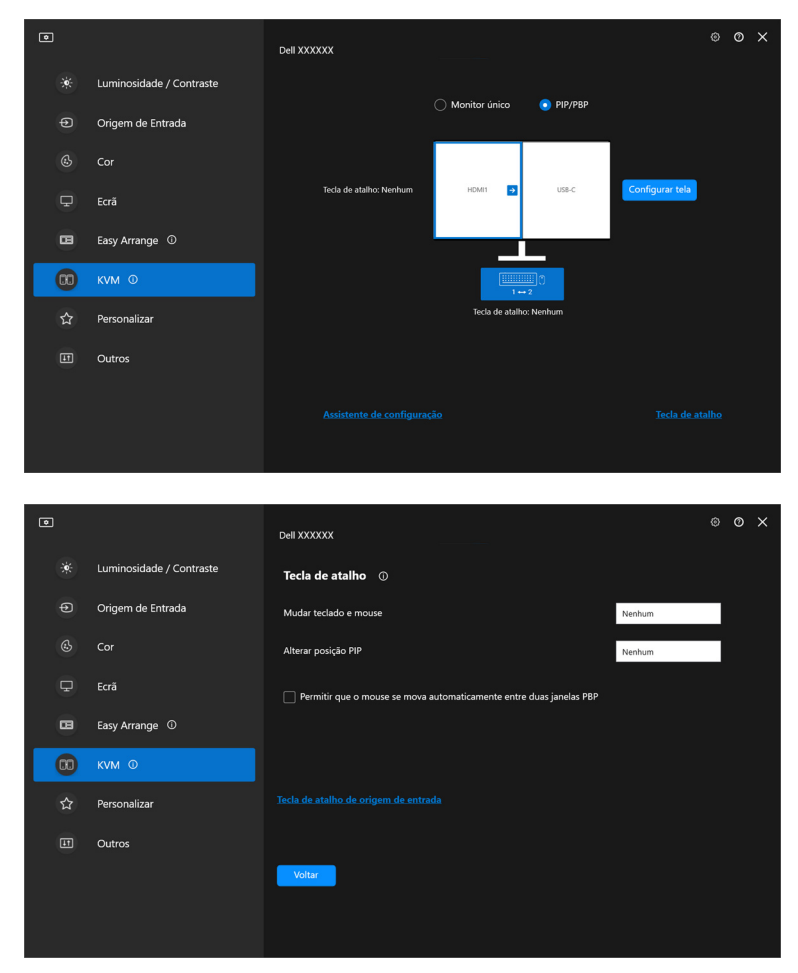

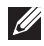

NOTA: Serão exibidas somente as teclas de atalho relevantes de acordo com sua configuração de tela.

**D**<sup></sup>

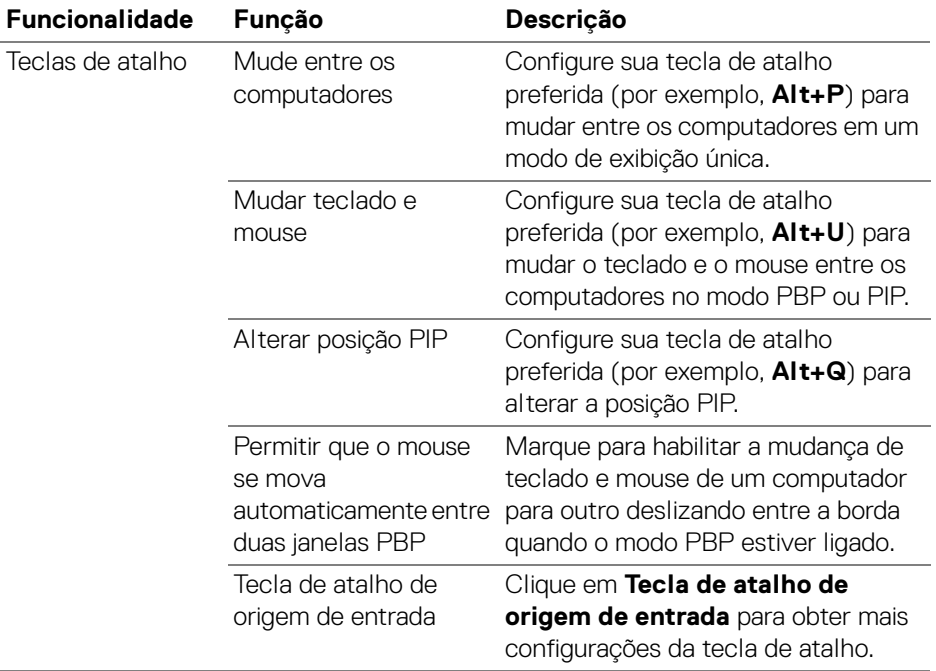

## **Configuração da Network KVM**

Para monitores compatíveis com a função **Network KVM**, qualquer computador pode compartilhar seu teclado e mouse conectados com outros computadores conectados na mesma rede. Ele também permite a transferência de arquivos entre computadores através da rede.

A **Network KVM** está disponível no assistente KVM. Clique no bloco **Network KVM** e siga as instruções na tela para configurar a **Network KVM**.

**ZA NOTA: A Network KVM** está disponível somente para monitores compatíveis com essa função.

- NOTA: Desconecte a **Network KVM** antes de mudar para outro usuário. A **Network KVM** se reconectará ao grupo atual quando a **Network KVM** for ligada, quando o computador ativar da suspensão, quando for conectado a um monitor compatível ou quando a configuração da rede mudar. Os dados de acesso de cada usuário são salvos separadamente.
	- **1.** Selecione o bloco **Network KVM** e clique em **Próximo** para iniciar a configuração.

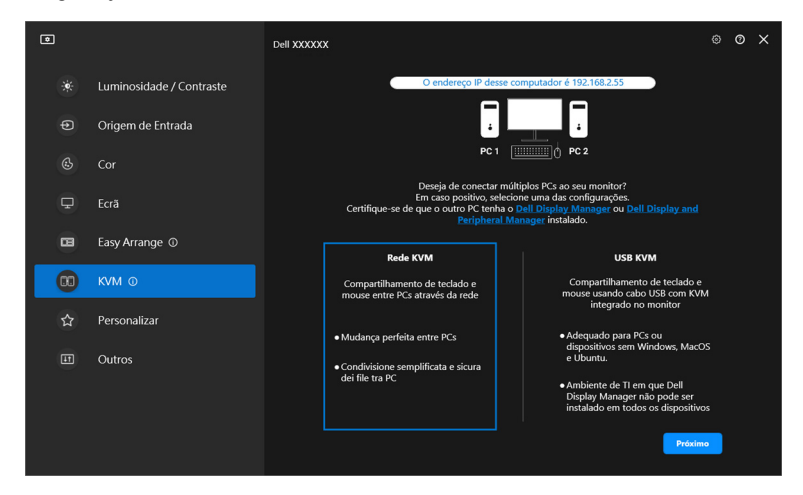

**XX** NOTA: Se DDM ou DDPM não estiver instalado no computador alvo, clique em **Dell Display Manager (Windows)** ou **Dell Display and Peripheral Manager (Mac)** para acessar a página de suporte da Dell para baixar o aplicativo para o computador pretendido. Certifique-se de concluir todos os itens da lista de verificação.

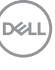

- **2.** A **Network KVM** escaneia todos os computadores que estão na mesma subrede para determinar o melhor modo de configuração.
	- Se houver apenas um monitor disponível e todos os computadores da subrede estiverem conectados a ela, a **Network KVM** seleciona o modo **Monitor único** e os conecta automaticamente. Prosseguir para **[Modo](#page-65-0)  [monitor único](#page-65-0)**.

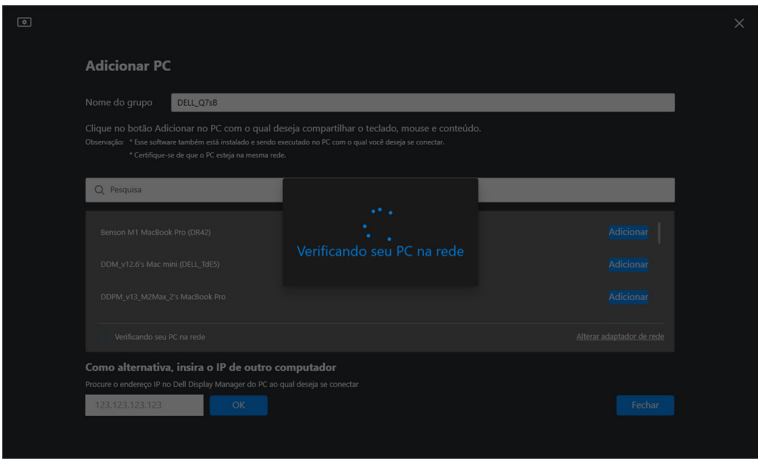

• Se houver computadores na subrede que estejam conectados a diferentes monitores, a **Network KVM** exibe a página **Adicionar PC**. Clique em **Adicionar** para conectar o computador.

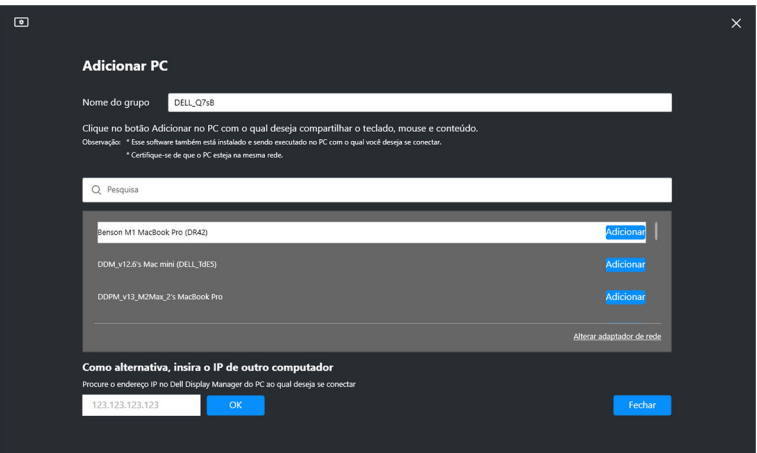

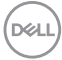

• Se a verificação não identificar nenhum computador disponível, siga as instruções na tela para solução de problemas e clique em **Tentar novamente** para iniciar outra verificação.

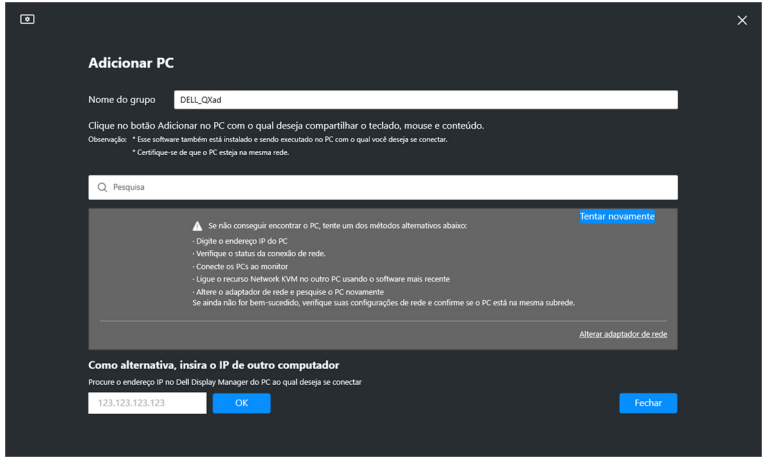

- **XX** NOTA: Se o computador que você deseja adicionar ainda não for encontrado, clique em **Alterar adaptador de rede** para alterar o adaptador de digitalização. Também é possível clicar em **Digitar IP** para inserir manualmente o IP para estabelecer a conexão.
	- **3.** Ao conectar a um computador com um monitor diferente pela primeira vez, aparece um PIN no computador remoto ao qual você está se conectando. Digite o PIN no computador local para continuar o processo de conexão.

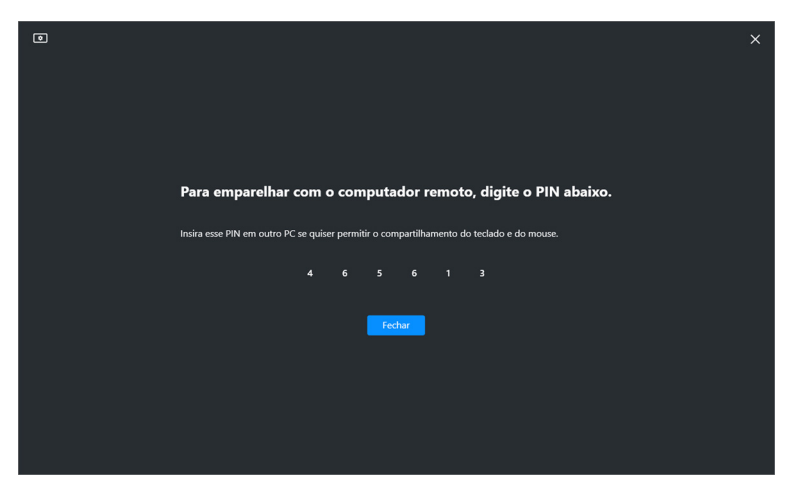

**DEL** 

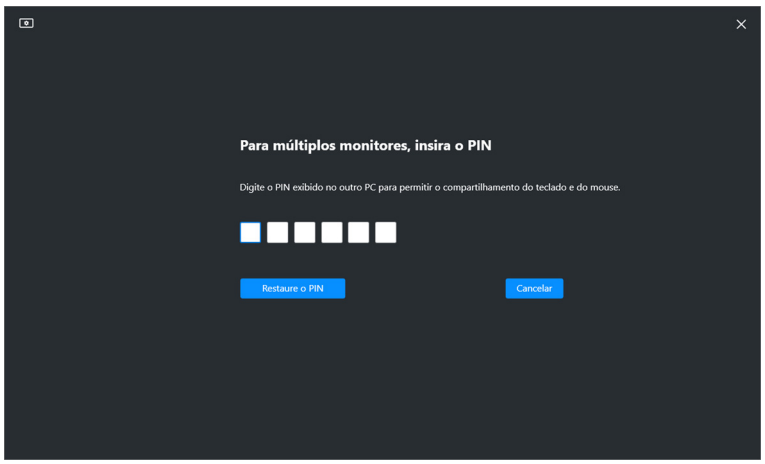

NOTA: Se o computador local estiver conectado a outro computador remoto, será solicitado que o usuário clique em **Mostrar** para exibir o código PIN.

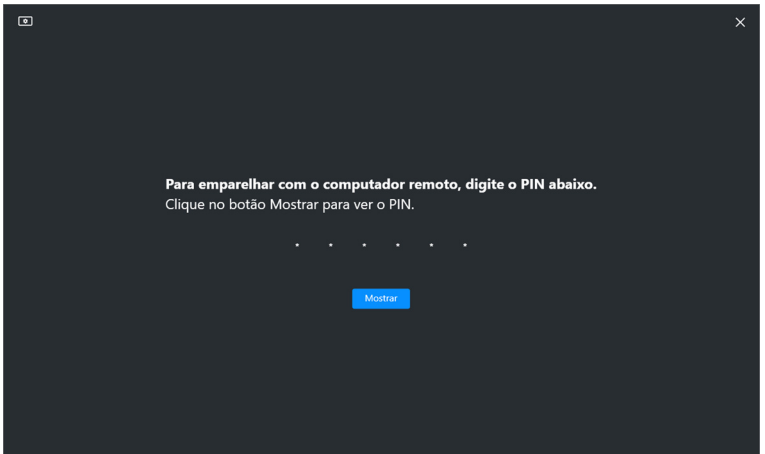

**4.** Quando o computador remoto estiver conectado, o computador é exibido como **Adicionado**.

**5.** A **Network KVM** selecione o melhor modo de configuração dependendo do status dos computadores conectados.

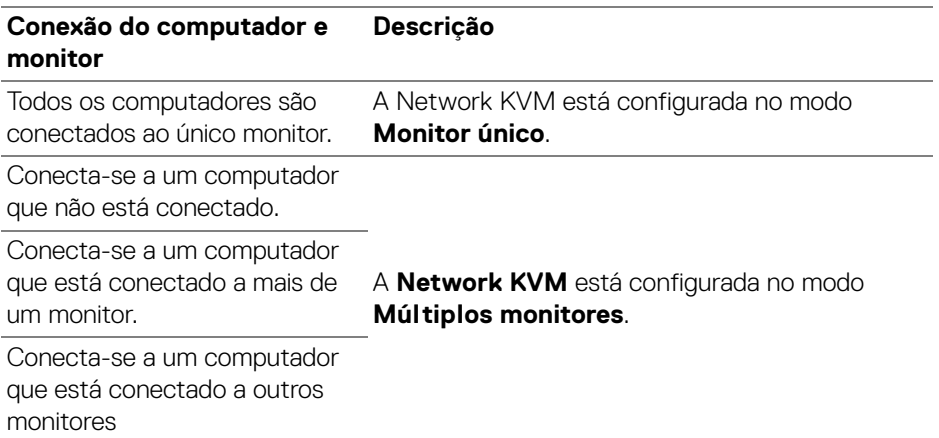

NOTA: A **Network KVM** permite o controle do computador antes de fazer login ou sair do Windows. Ele se desconecta após o login/logout e se reconecta quando a **Network KVM** estiver disponível novamente, causando um atraso na conexão durante o processo de login/logout.

DEL

#### <span id="page-65-0"></span>**Modo monitor único**

Para o modo **Monitor único**, selecione um layout PBP preferido e clique em **Concluir** para concluir a configuração.

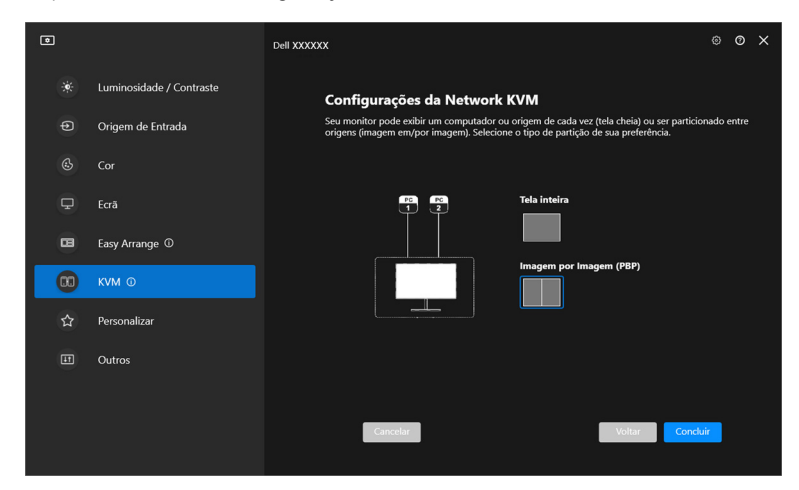

NOTA: A **Network KVM** é compatível com tela cheia e PBP, mas não é compatível com PIP.

A **Network KVM** salva automaticamente até cinco grupos usados recentemente. Selecione um grupo recente da lista suspensa para retomar ou editar o grupo salvo anteriormente.

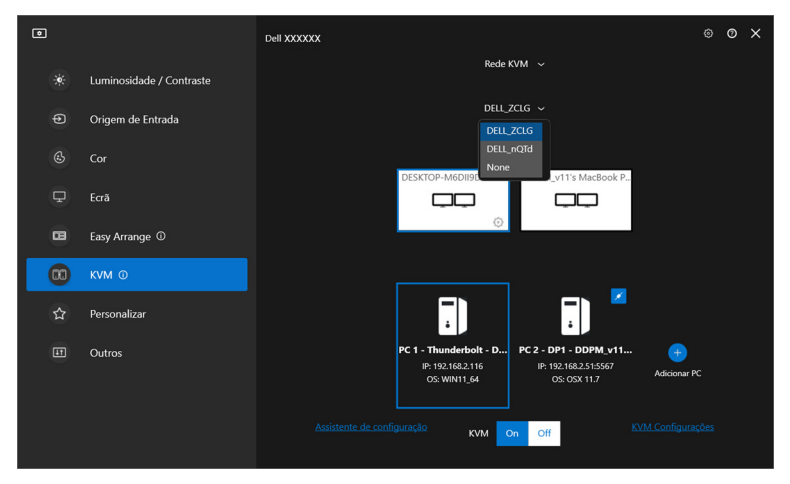

**XX** NOTA: Para obter informações sobre gerenciamento de grupos recentes, consulte **[Ajuste da configuração da Network KVM](#page-74-0)**.

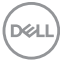

### **Uso da Network KVM**

Os computadores conectados funcionam como um **Grupo** para executar as funções KVM. Cada **Grupo** pode conter até quatro computadores no máximo.

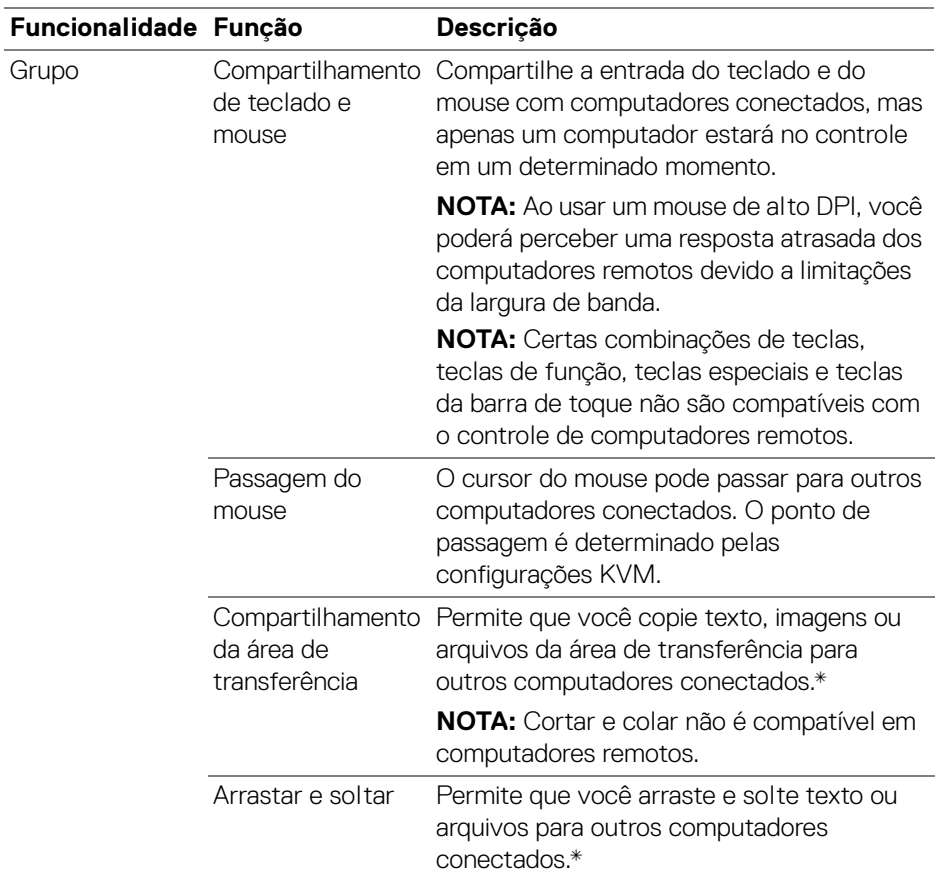

DELI

- **CUIDADO: O Dell Display Manager permite o compartilhamento seguro de conteúdo e arquivos entre computadores com criptografia de ponta a ponta. Entretanto, ele não funciona como um software anti-malware e não fornece varredura ou proteção contra arquivos mal-intencionados durante as transferências. Recomendamos enfaticamente a instalação de um anti-malware ou outras ferramentas de segurança antes de utilizar a Transferência de arquivo e conteúdo na Network KVM. Se você preferir não compartilhar arquivos entre computadores, poderá navegar até as Configurações de KVM > Gerenciar grupo para desligar esse recurso.**
- NOTA: Você tem a opção de ajustar o ponto de passagem do mouse através da disposição da tela do laptop. Se houver uma tela posicionada entre os pontos de passagem em uma configuração de monitor com modo PBP, o mouse pode não conseguir se movimentar até a tela. Nesses casos, a Network KVM pode reorganizar automaticamente as posições do seu monitor.
- NOTA: O **Grupo** estabelecido pode não retomar a conexão após a **Network KVM** ser ligada novamente do estado desligado, após o computador principal ser ativado da suspensão ou após a conexão a um monitor compatível. Nesse caso, você pode mudar manualmente o grupo da lista suspensa ou pode conectar manualmente o computador off-line da página principal da **Network KVM**.

\* Consulte a tabela abaixo para informar-se sobre as ações de Copiar e colar e Arrastar e soltar compatíveis.

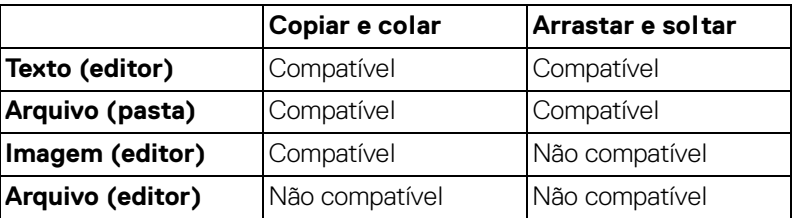

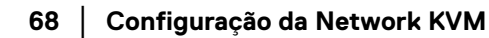

DØL

Ao copiar arquivos para outro computador, aparece uma caixa de diálogo **Transferência de arquivo**. É possível rastrear o progresso da transferência atual, visualizar erros ou cancelar a transferência.

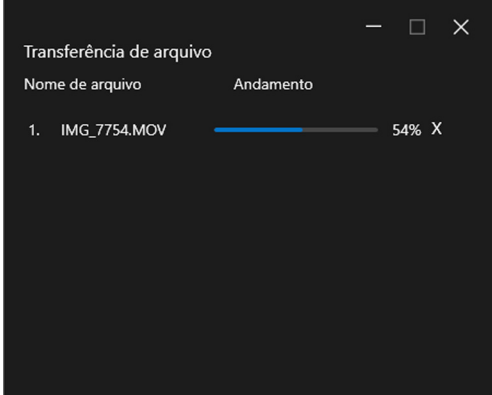

NOTA: Os nomes de arquivos com caracteres proibidos pelo sistema operacional Windows não são compatíveis.

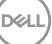

### **Visão geral do grupo**

A **Network KVM** exibe a visão geral do grupo atual após a conclusão da configuração.

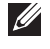

NOTA: A visão geral da **Network KVM** pode variar dependendo do tipo de configuração.

#### **Monitor único (PBP desligado)**

• Clique em **Configurar tela** para entrar na página **Tela de configuração do KVM** e altere o layout da tela.

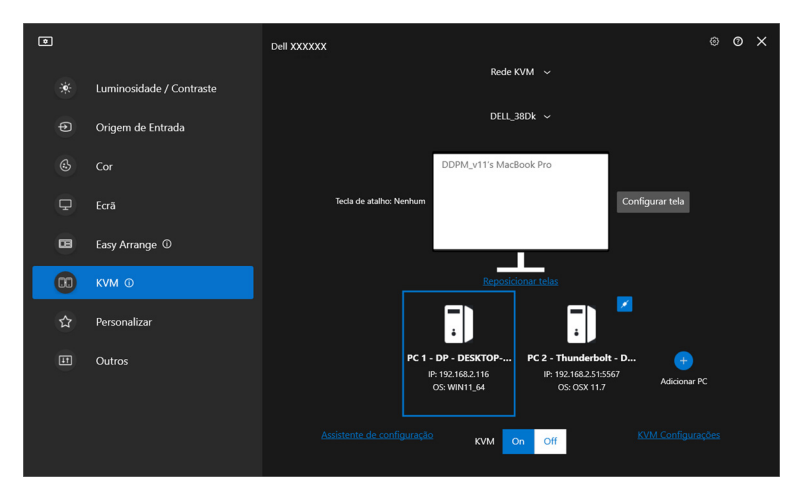

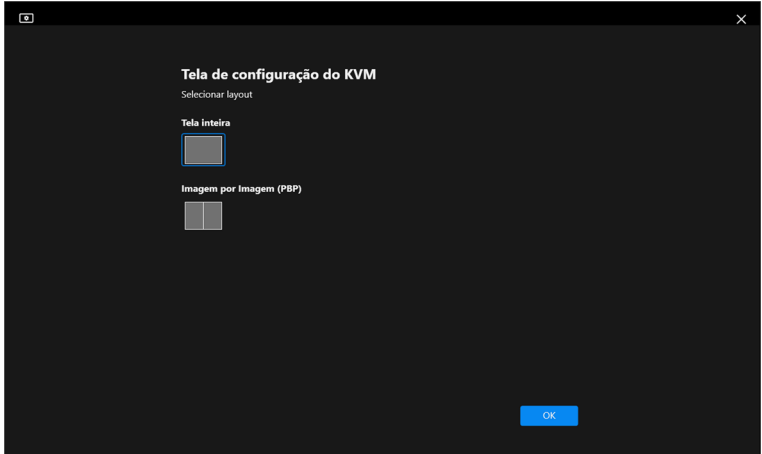

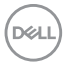

• Clique em **Reposicionar telas** para entrar na página **Ecrã** e trocar as posições dos computadores.

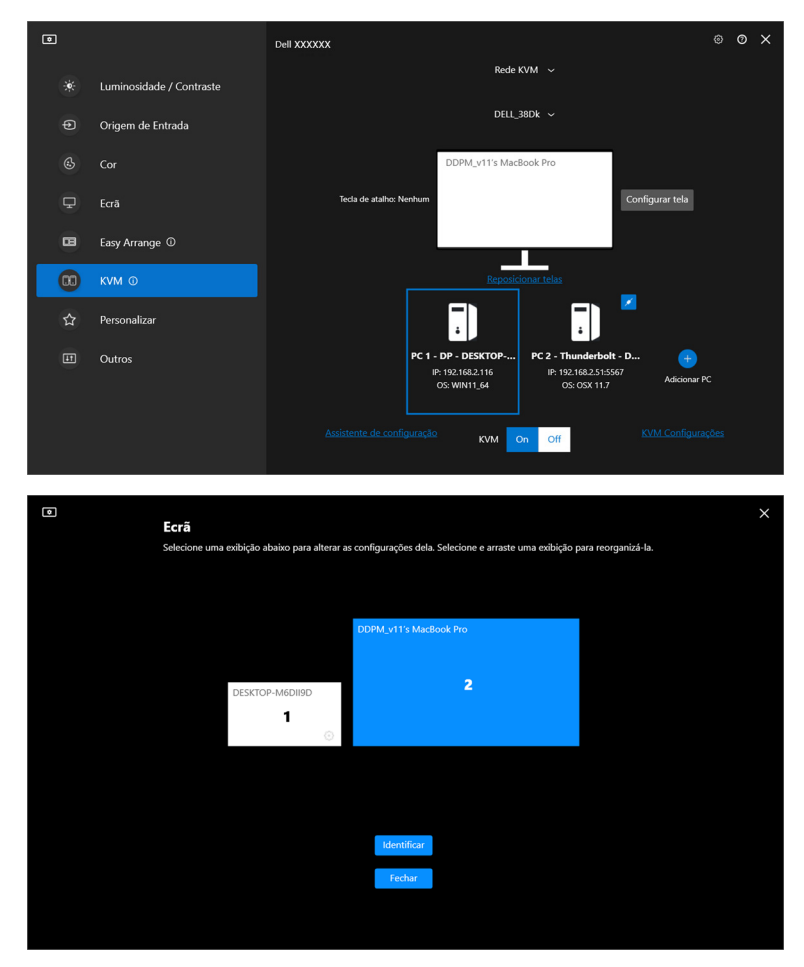

DELL

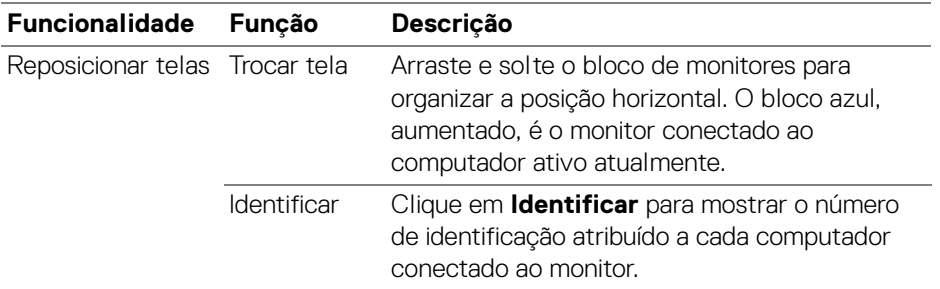

#### **Monitor único (PBP ligado)**

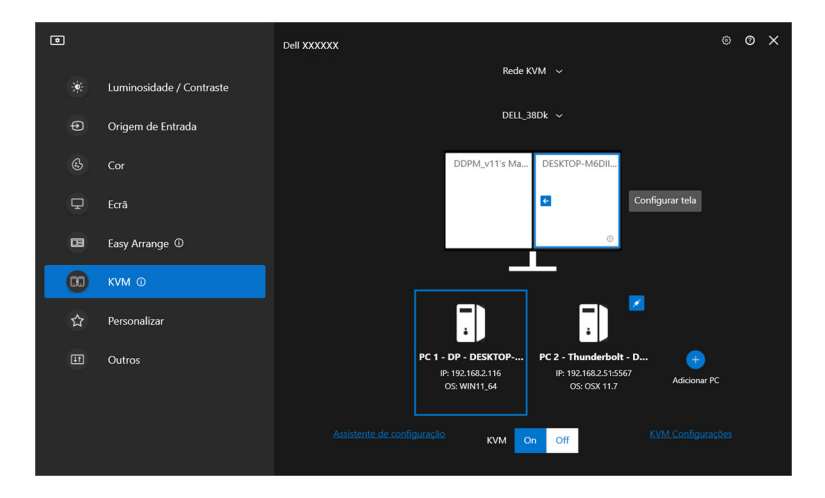

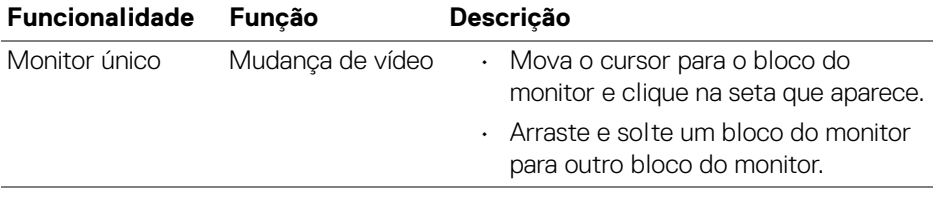

NOTA: Para mudar a tecla de atalho do computador, consulte **[Ajuste da](#page-74-0)  [configuração da Network KVM](#page-74-0)**.

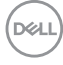
#### **Múltiplos monitores**

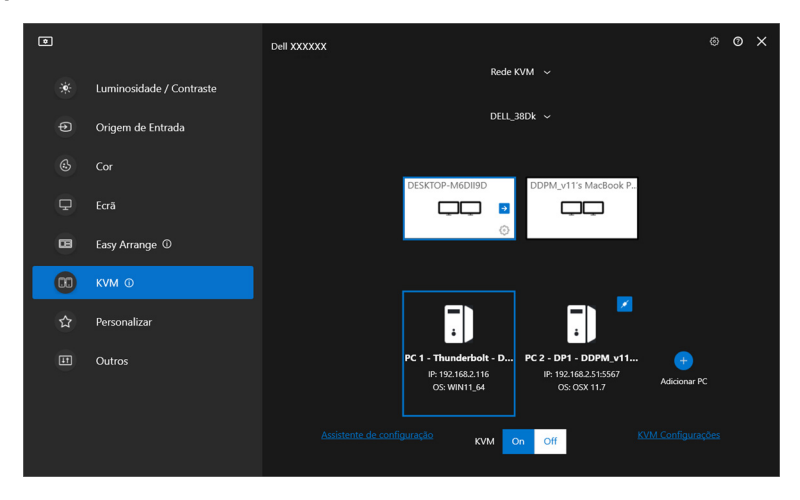

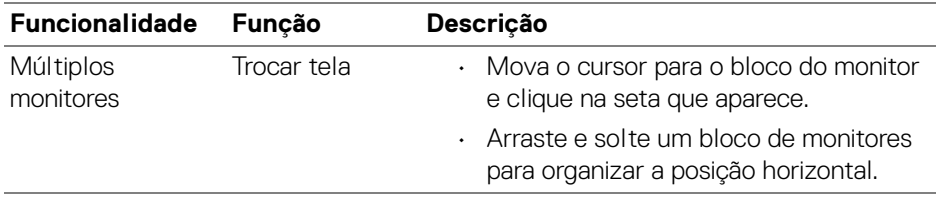

- NOTA: Analise as configurações do monitor em cada computador em seu sistema operacional para avaliar o layout de vários monitores e configurações.
- **XX** NOTA: É possível conectar e controlar até quatro computadores em uma configuração de **Network KVM**.
- NOTA: Se o **DDM** não conseguir ler a posição PBP através de DDC/CI, a **Network KVM** seleciona automaticamente a configuração de múltiplos monitores, o que organiza os computadores em posições horizontais em vez de monitorar as posições PBP.

**Configuração da Network KVM │ 73**

DØLI

#### **Visão geral do sistema**

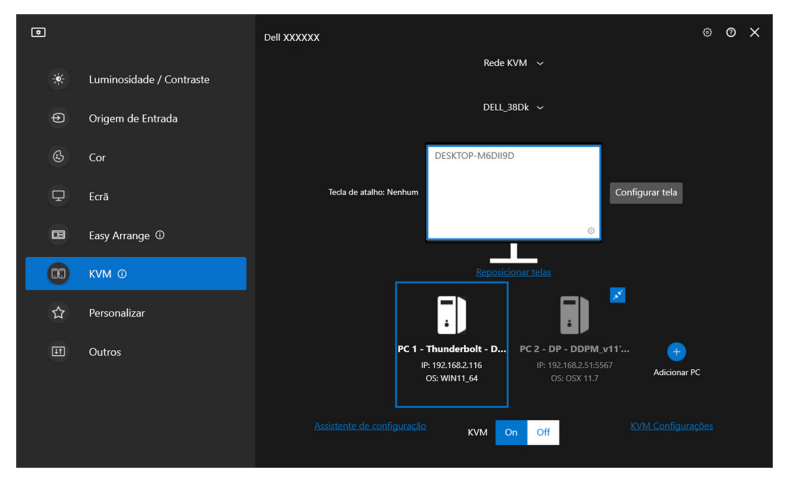

As informações de todos os computadores em um grupo são exibidas na parte inferior do menu **KVM**. O computador local tem uma borda azul. Os computadores conectados são mostrados em branco e os desconectados são mostrados em cinza.

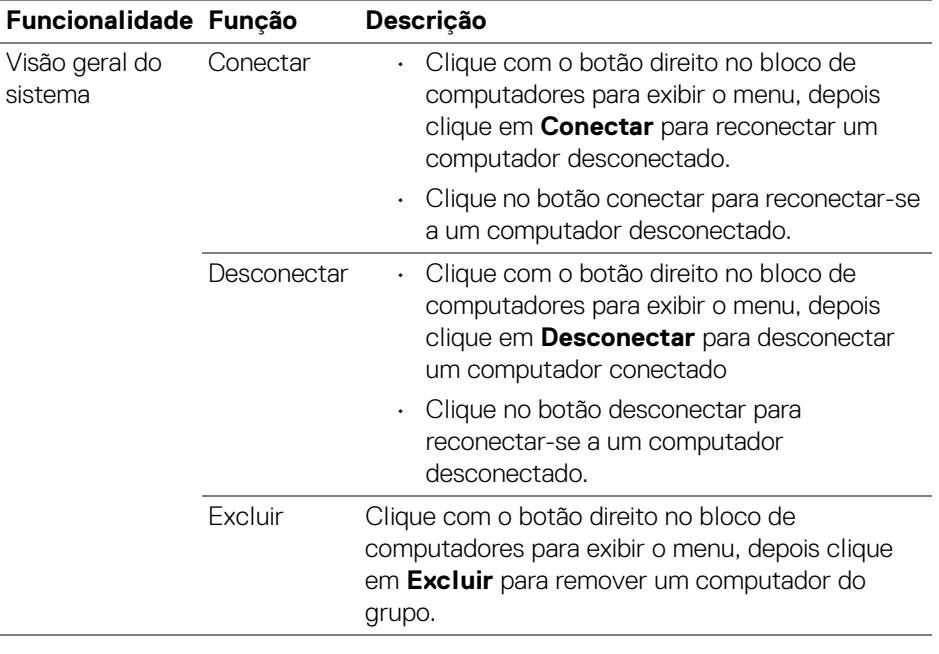

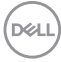

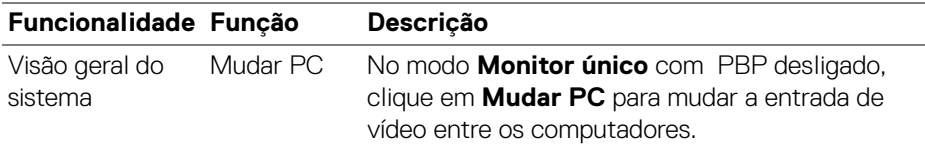

### **Ajuste da configuração da Network KVM**

É possível alterar a configuração da **Network KVM** usando **KVM Configurações** na parte inferior direita do menu **KVM**.

#### **Rede**

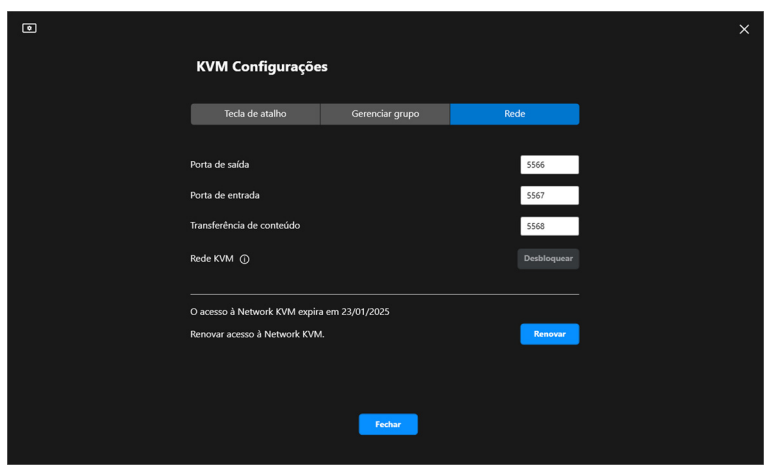

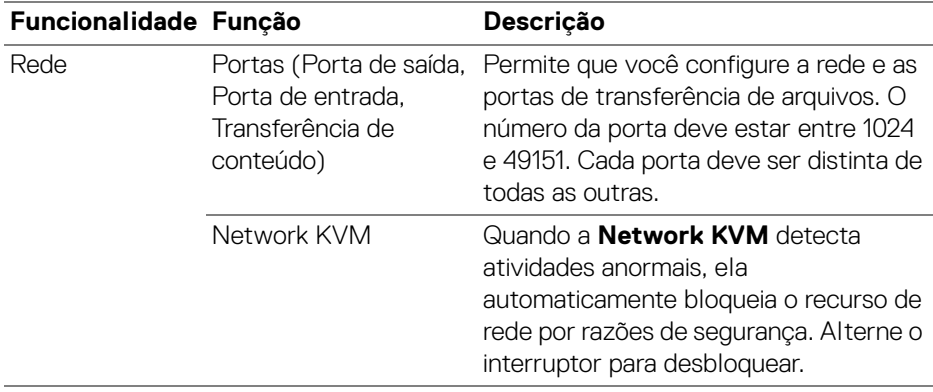

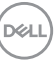

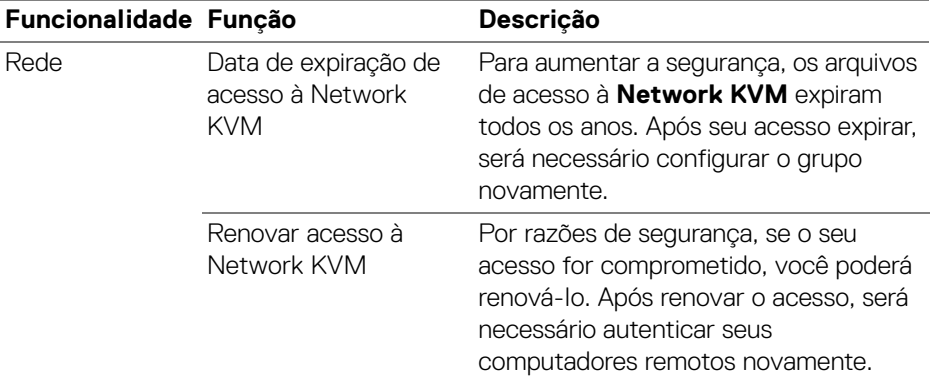

### **Gerenciamento de grupos**

Você pode alterar a configuração dos cinco grupos mais recentes.

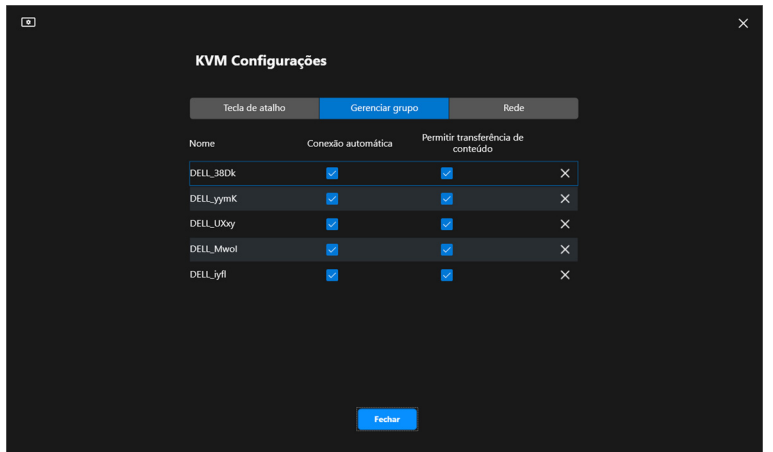

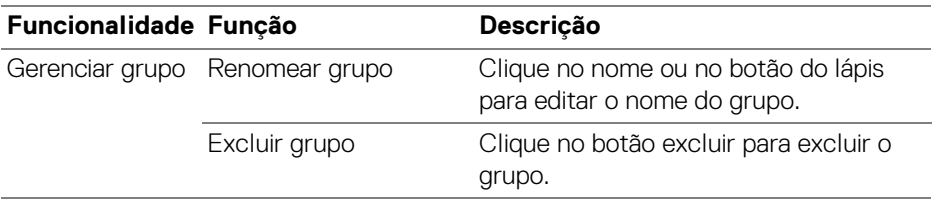

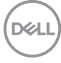

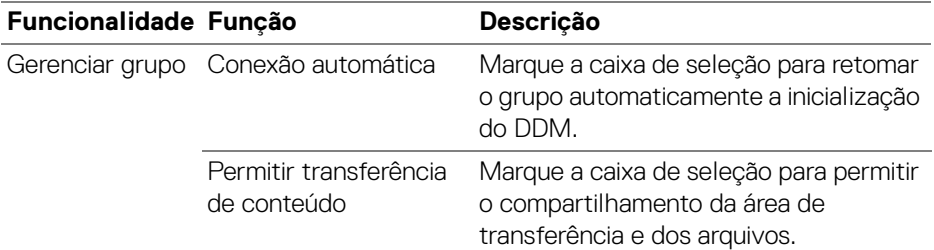

NOTA: As configurações da transferência de conteúdo e da conexão automática seguem a configuração inicial do criador do grupo e podem ser modificadas em **KVM Configurações**. As configurações são sincronizadas com outros computadores no mesmo grupo.

#### **Tecla de atalho**

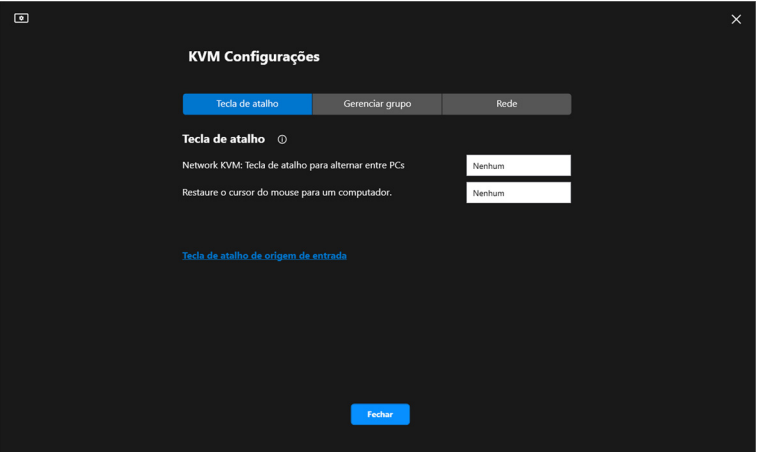

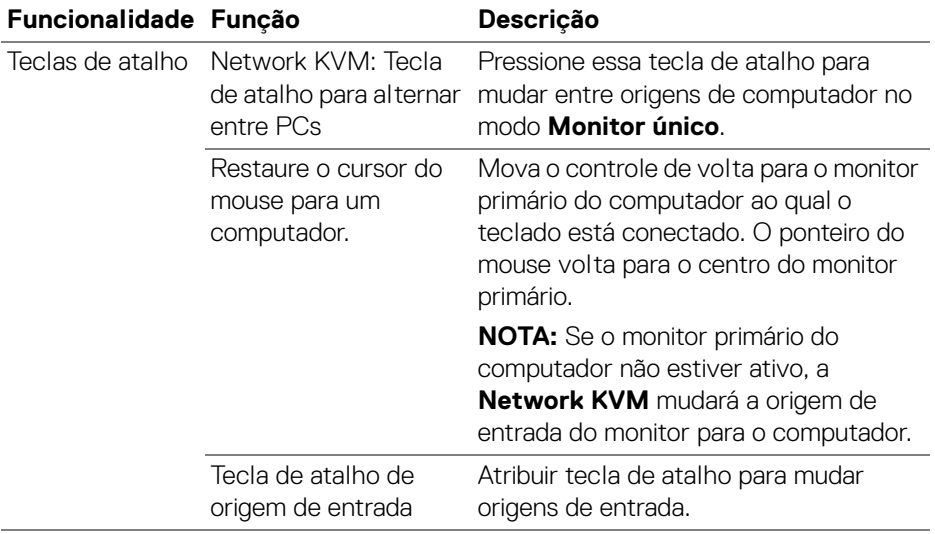

NOTA: As configurações da tecla de atalho na Network KVM se sincronizam automaticamente com todos os computadores conectados no grupo.

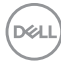

## **Ajuste das configurações de áudio**

Do menu **Áudio**, defina os **Perfis de Áudio** preferidos para seu monitor.

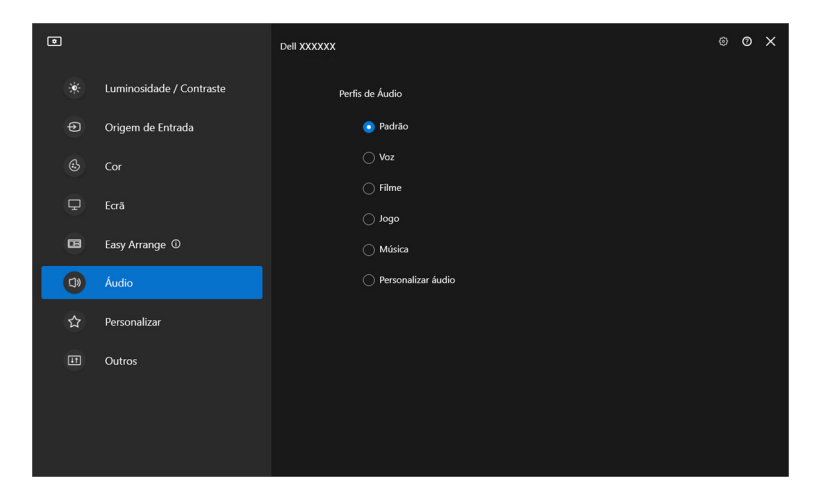

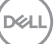

## **Personalizar configurações**

### **Alteração da configuração do Menu Inicializador**

**1.** Clique em **Configurar** para alterar a função de acesso rápido no **Menu Inicializador**.

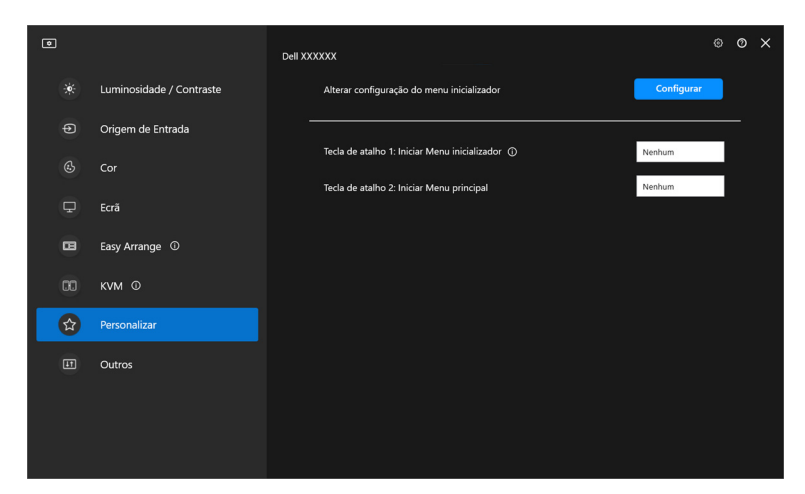

**2.** Selecione a função da lista suspensa. Clique em **Adicionar função** para adicionar mais funções ao **Menu Inicializador**.

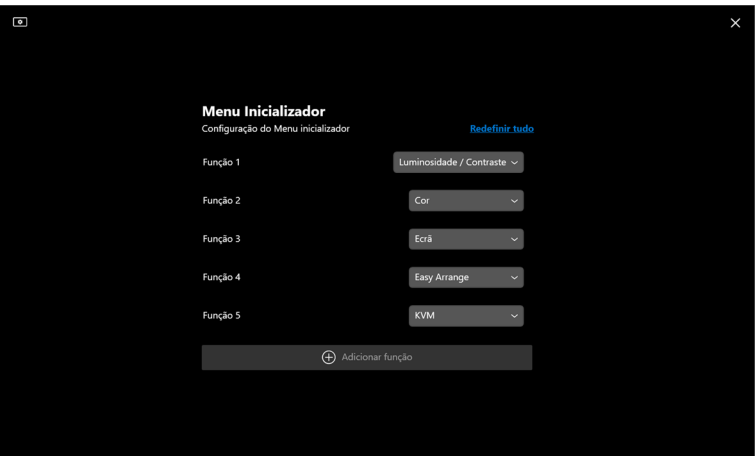

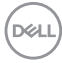

**3.** Clique em **Redefinir tudo** para redefinir as funções do **Menu Inicializador**.

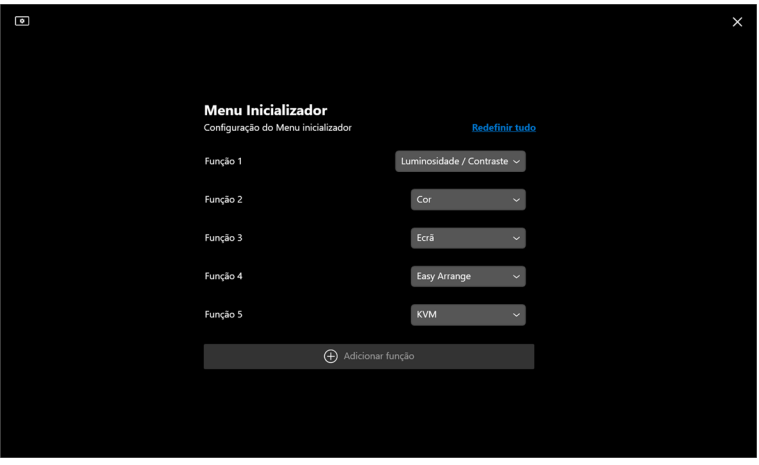

NOTA: As funções disponíveis podem variar dependendo da configuração do monitor.

### **Alteração da configuração da tecla de atalho de inicialização do DDM**

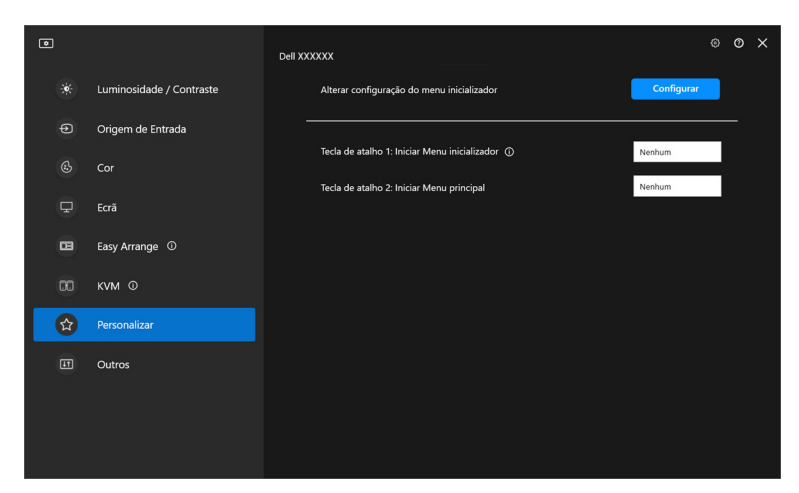

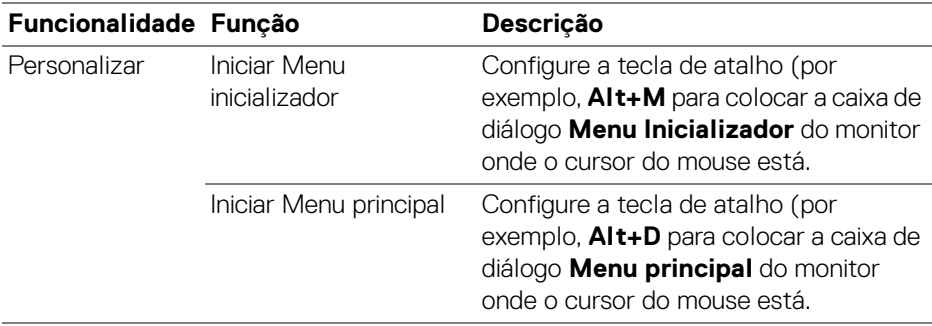

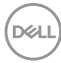

## **Aplicação dos recursos de conservação de energia**

Nos modelos Dell compatíveis, as opções de economia de energia **PowerNap** estão disponíveis no menu **Outros**. Você pode escolher definir o brilho do monitor no nível mínimo ou colocar o monitor em suspensão quando a proteção de tela estiver ativa.

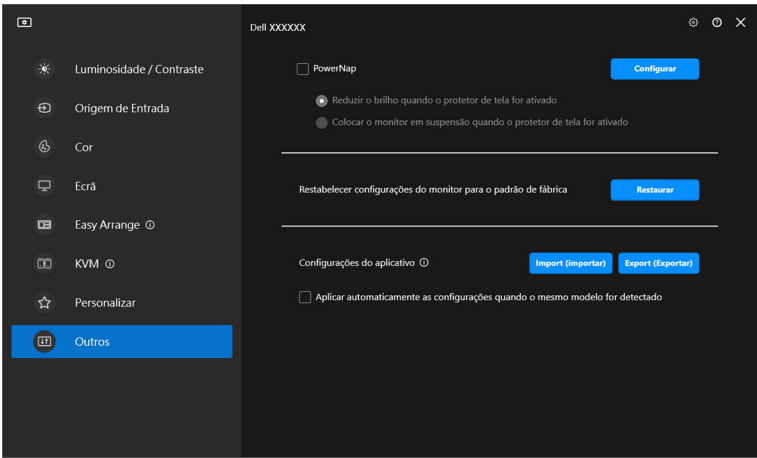

**XX NOTA: A opção PowerNap é desativada no PBP ou PIP para evitar** interrupção das atividades normais.

**D**<sup></sup>

## **Redefinição das configurações do monitor**

Clique em **Restaurar** para redefinir todas as configurações do monitor no menu **Outros**.

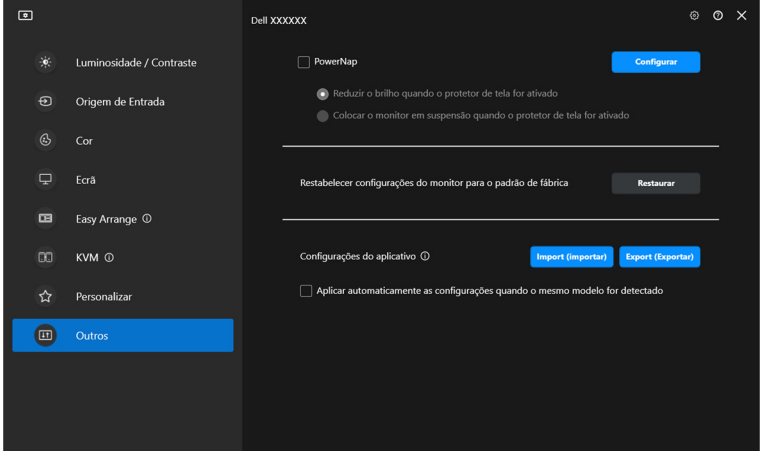

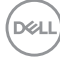

## **Importar/Exportar configurações do aplicativo**

Você pode usar essa função para exportar as configurações de um monitor e importar em outro monitor do mesmo modelo.

**1.** Clique em **Export (Exportar)** para armazenar uma cópia das configurações do aplicativo e do monitor selecionado para um arquivo e clique em **OK** quando a exportação for concluída com sucesso.

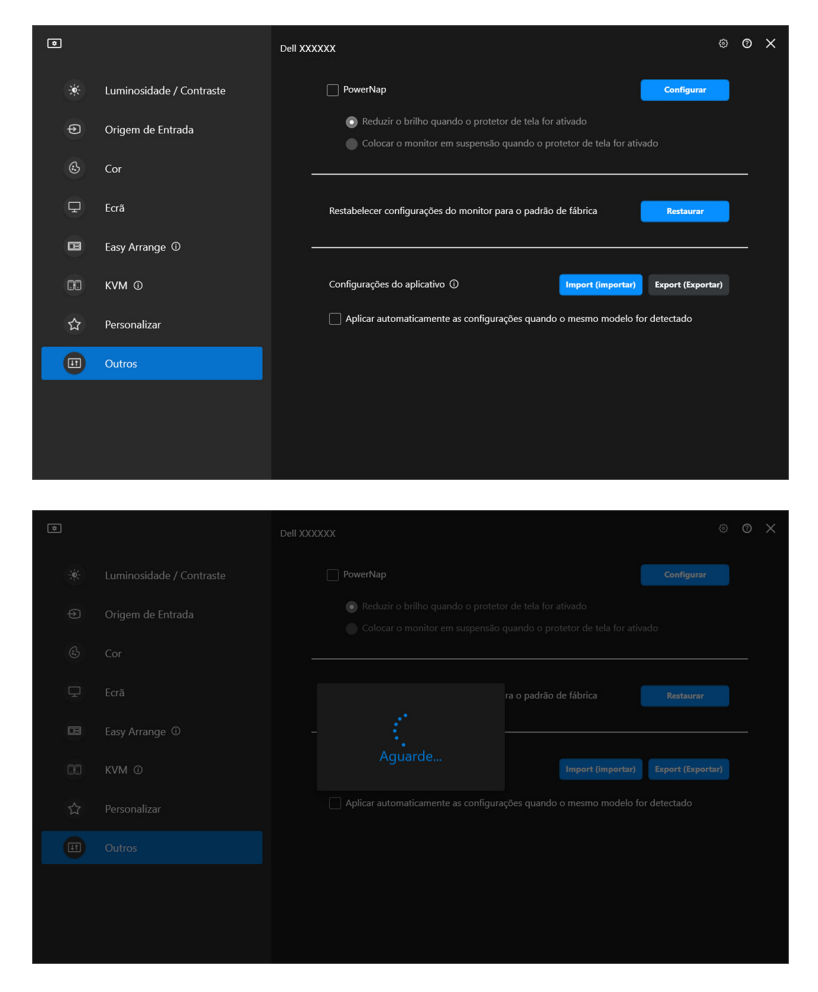

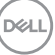

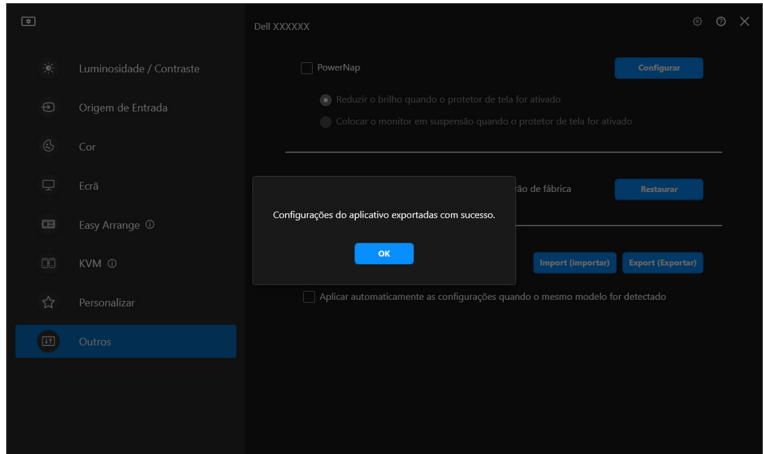

**2.** Para importar as configurações de um arquivo exportado anteriormente, clique em **Import (importar)** e selecione o arquivo. As configurações do monitor serão aplicadas a todos os monitores conectados do mesmo modelo.

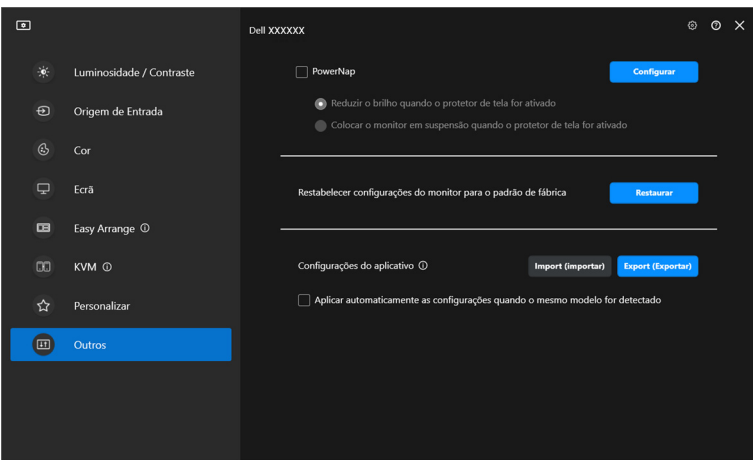

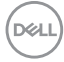

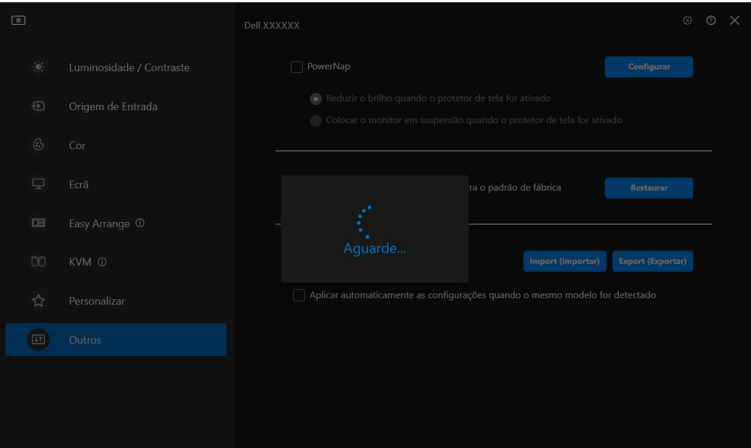

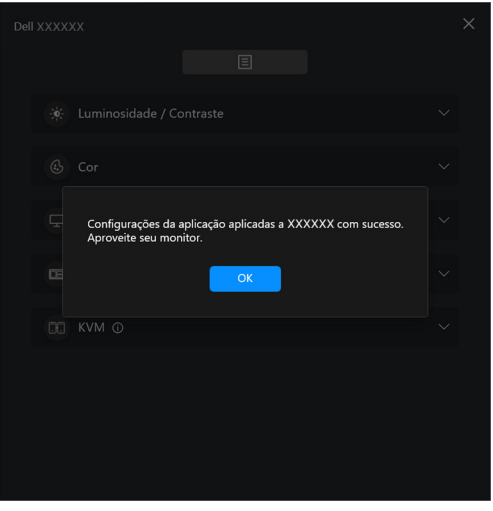

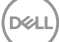

**3.** O DDM será reiniciado após a importação do arquivo.

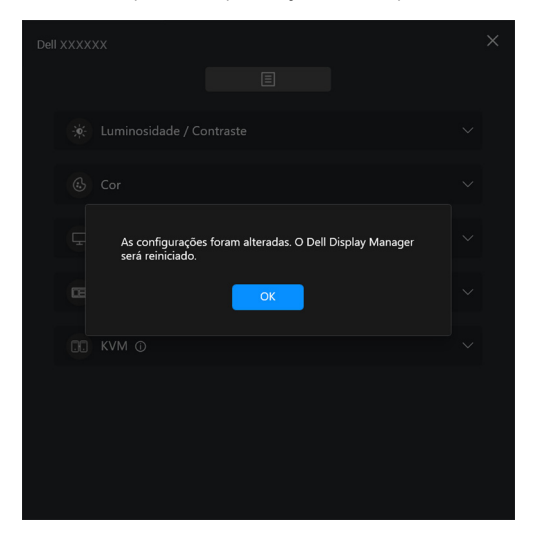

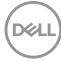

# **Configurações adicionais**

Existem configurações adicionais do DDM disponíveis em **Configurações**. Clique no ícone **Configurações** para fazer os ajustes da configuração.

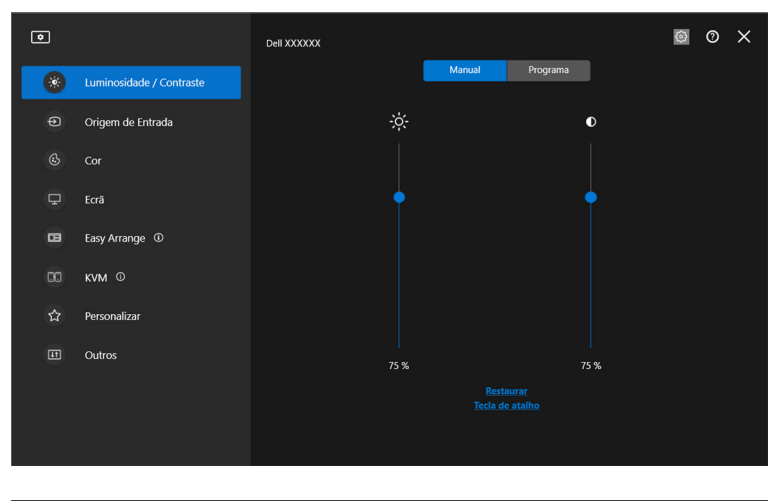

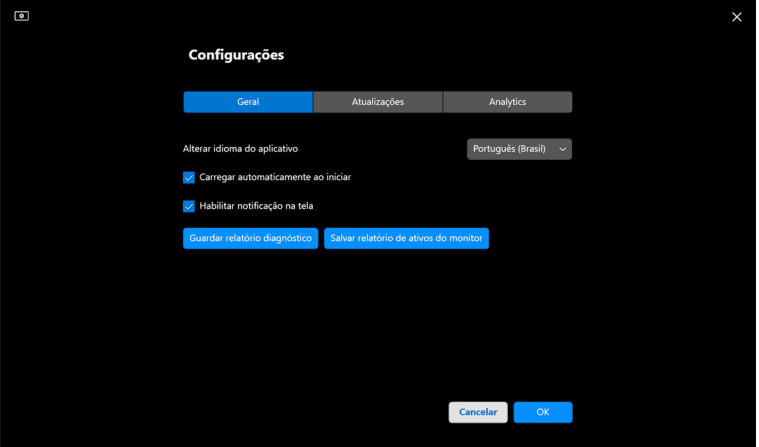

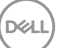

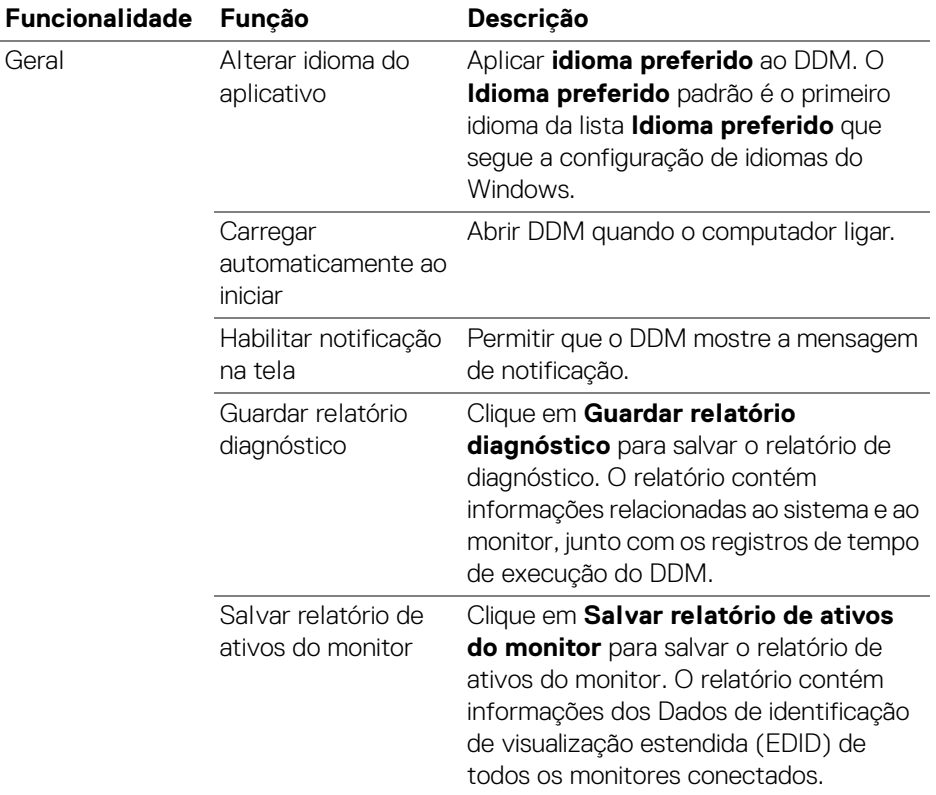

 $($ DELL

# **Ajuda**

Existem informações adicionais sobre o software e o monitor disponíveis em **Ajuda**. Clique no ícone **"?"** para acessar a tela **Ajuda**.

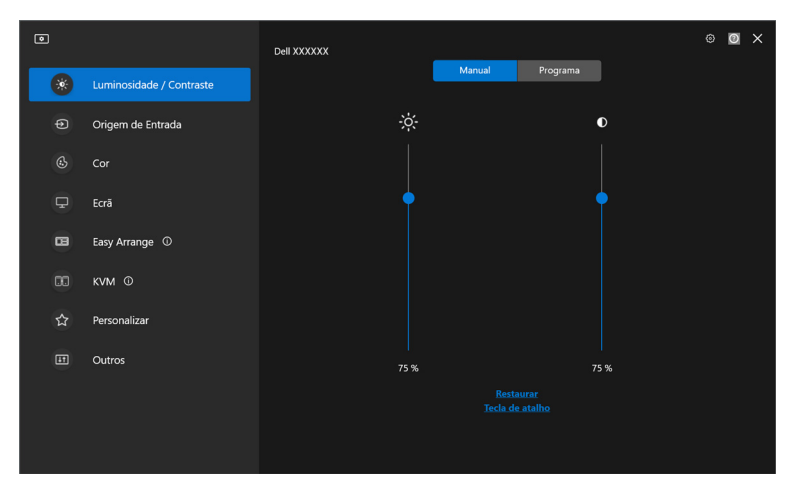

Você pode obter informações do software clicando **aqui**. Você também pode obter o nome do modelo, etiqueta de serviço, data de fabricação e informações do firmware do monitor. Clique em **Fechar** para sair da tela **Ajuda**.

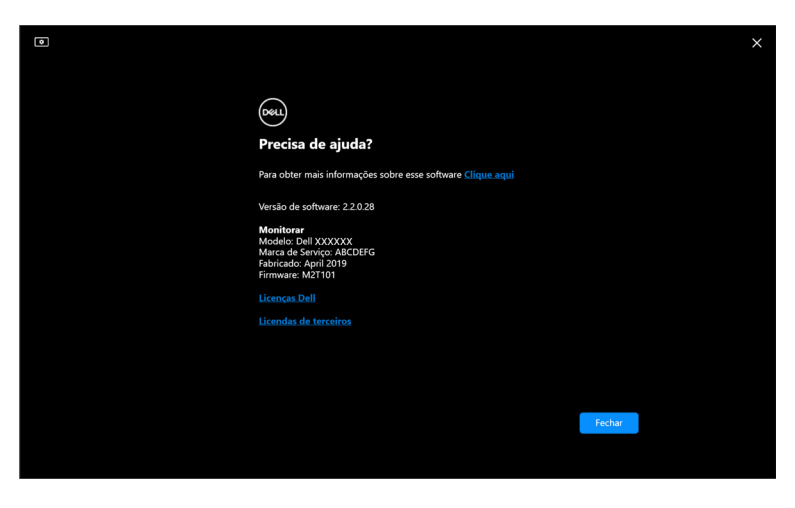

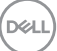

## **Solução de problemas**

### **Entenda os diferentes estados do DDM**

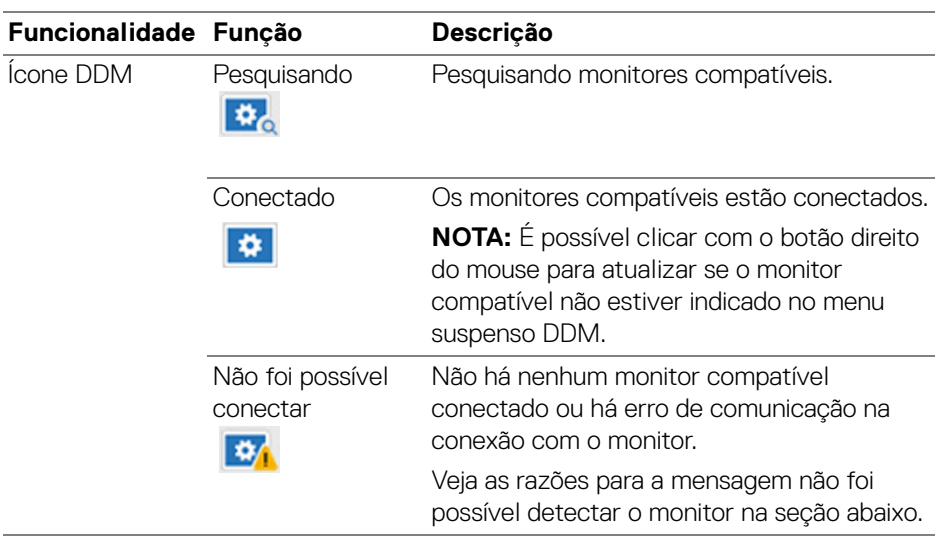

Se o DDM não funcionar com seu monitor, você verá o seguinte ícone e mensagem no menu de status.

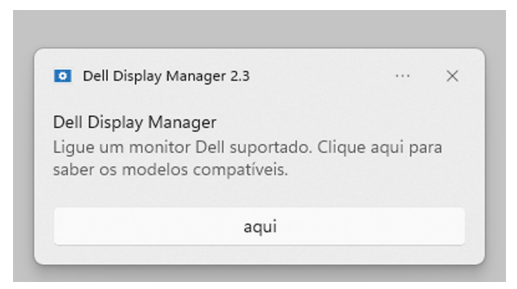

NOTA: O DDM funciona apenas nos monitores da marca Dell selecionados e não é compatível com monitores de outros fabricantes.

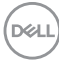

### **Monitores Dell não compatíveis com o DDM**

O DDM pode não funcionar com os seguintes monitores:

- Modelos de monitor Dell não incluídos na lista dos compatíveis com DDM para Windows. Para obter mais informações, consulte [https://www.dell.com/](https://www.dell.com/support/ddm) [support/ddm](https://www.dell.com/support/ddm)
- Monitores não indicados na lista dos compatíveis com DDM para Windows. Monitores virtuais e sem fio não são compatíveis com DDC/CI

### **Não é possível detectar o monitor Dell compatível**

Na seguintes situações, o Dell Display Manager pode não conseguir se comunicar com o monitor.

- **1.** O monitor primário ativou a sincronização de vários monitores (MMS).
- **2.** O monitor está ocupado com a calibração de cor.
- **3.** A **Partição da Tela** do monitor está ligada.
- **4.** DDC/CI está desligado.

Se o DDM não puder identificar ou estabelecer comunicação com um monitor Dell compatível, siga essas etapas para solucionar o problema:

- **1.** Certifique-se de que o cabo de vídeo ou o cabo USB a montante esteja conectado corretamente ao monitor e ao computador. Certifique-se de que todos os conectores estejam corretamente conectados nas portas.
- **2.** Verifique o OSD do monitor para certificar-se de que o **DDC/CI** esteja habilitado.

### **Não é possível conectar-se à Network KVM**

Caso tenha dificuldade para se conectar a um computador remoto através da **Network KVM**, siga essas etapas de solução de problemas:

- **1.** Verifique as configurações de firewall e confirme se os itens do Dell Display Manager estão habilitados.
- **2.** Certifique-se de que todos os aplicativos com permissão para se comunicar através do Windows Defender Firewall estejam selecionados.
- **3.** Entre em contato com o seu administrador de rede e confirme que todas as portas de rede (padrão 5566, 5567, 5568) estão abertas para comunicação de entrada e saída.

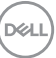

### **A Network KVM muda para outro grupo**

A **Network KVM** muda inesperadamente para outro grupo durante o uso normal. Isso ocorre porque a **Network KVM** vincula o monitor conectado a um grupo quando:

- o usuário cria um grupo.
- o usuário seleciona um grupo.

Para uso ideal, a **Network KVM** tenta retomar a conexão com o grupo que possui a prioridade mais alta. Se a conexão falhar, a **Network KVM** será desativada e tentará se conectar a outro grupo. Quando isso acontecer, você poderá selecionar manualmente o grupo que deseja usar no menu KVM.

### **Compatibilidade entre aplicativos instalados em seu sistema**

DDM é compatível com versões anteriores. Recomendado usar sempre a versão mais recente do DDM.

### **Obtenção de mais informações sobre solução de problemas**

Você pode **Guardar relatório diagnóstico** ou **Salvar relatório de ativos do monitor** para fornecer mais informações para a central de serviços Dell para a solução de problemas.

#### **Guardar relatório diagnóstico**

Clique com o botão direito do mouse no ícone DDM e selecione **Guardar relatório diagnóstico** ou clique no botão **Guardar relatório diagnóstico** em **Configurações**. O relatório contém informações relacionadas ao sistema e ao monitor, junto com os registros de tempo de execução do DDM.

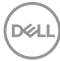

#### **Salvar relatório de ativos do monitor**

Clique com o botão direito do mouse no ícone DDM e selecione **Salvar relatório de ativos do monitor** ou clique no botão **Salvar relatório de ativos do monitor** em **Configurações**. O relatório contém informações dos Dados de identificação de visualização estendida (EDID) de todos os monitores conectados.

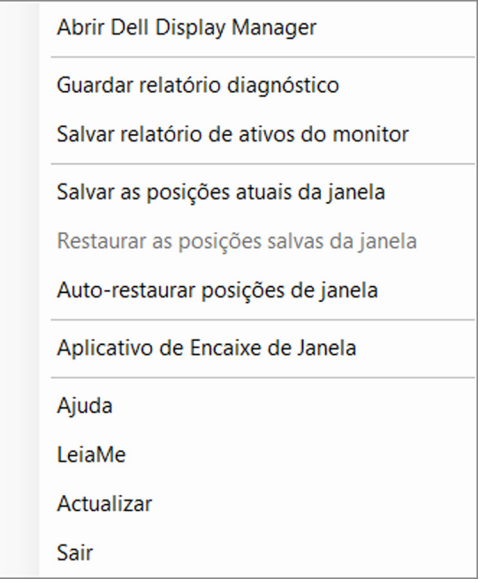

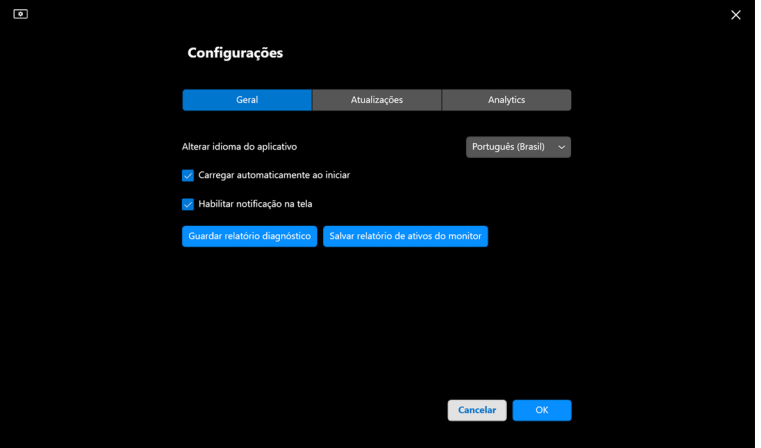

DØL

# **Aprimorar DDM**

#### Marque a opção **Ajude a Dell a melhorar seus produtos e serviços**

**automaticamente** se consentir em fornecer dados de uso e diagnóstico para o servidor Dell automaticamente. Esses dados ajudarão a aprimorar os produtos e serviços Dell.

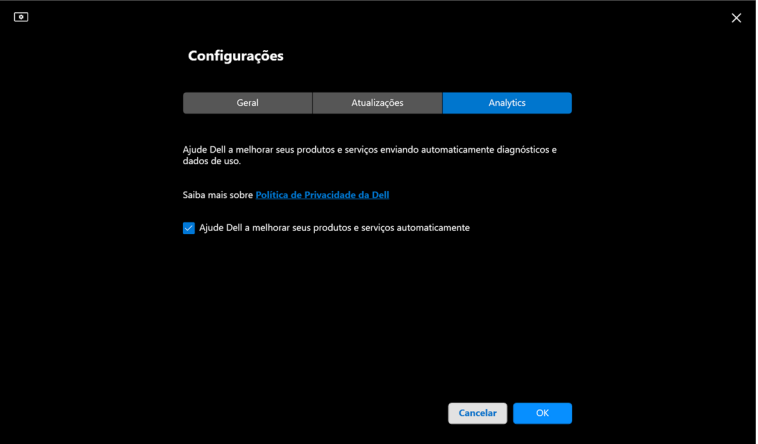

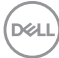

## **Atualização do software DDM e do firmware do monitor**

Se seu computador estiver conectado à Internet, o sistema solicitará que seja feita a atualização para uma versão mais recente do DDM ou do firmware do monitor quando ela estiver disponível. Recomendamos que você baixe e instale o aplicativo DDM e o firmware do monitor mais recentes.

Clique em **Atualizações** em **Configurações** para atualizar o software DDM ou o firmware do monitor.

Você também pode marcar a versão nova clicando em **Verificar se há atualizações** em **Configurações**.

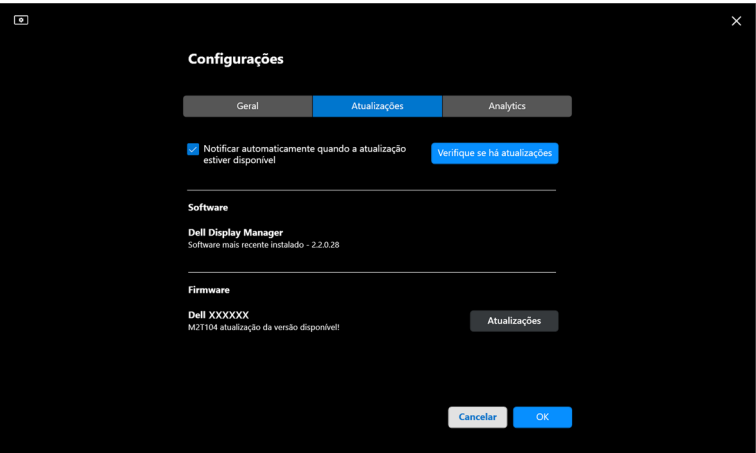

DELI

### **Atualização do firmware do monitor**

**1.** Clique em **Atualizações** em **Configurações** para atualizar o firmware do monitor. A barra de progresso de download aparece quando o processo começa.

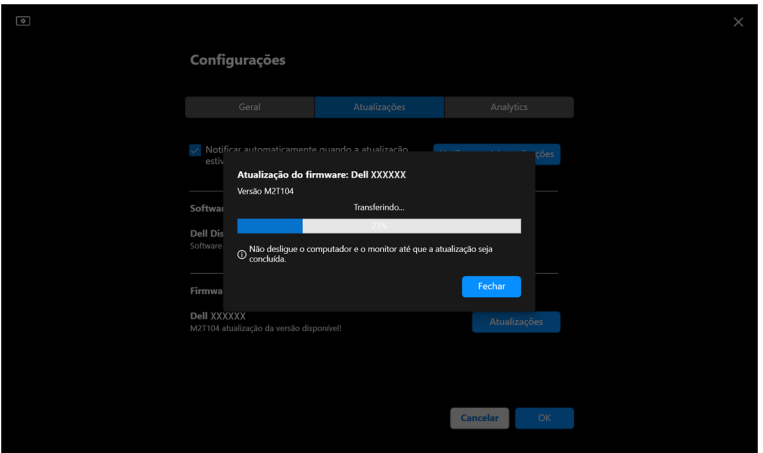

**2.** Após a conclusão do download, a caixa de diálogo aparece para solicitar a confirmação. Siga as instruções na tela para desconectar todos os outros monitores antes de clicar em **Sim**.

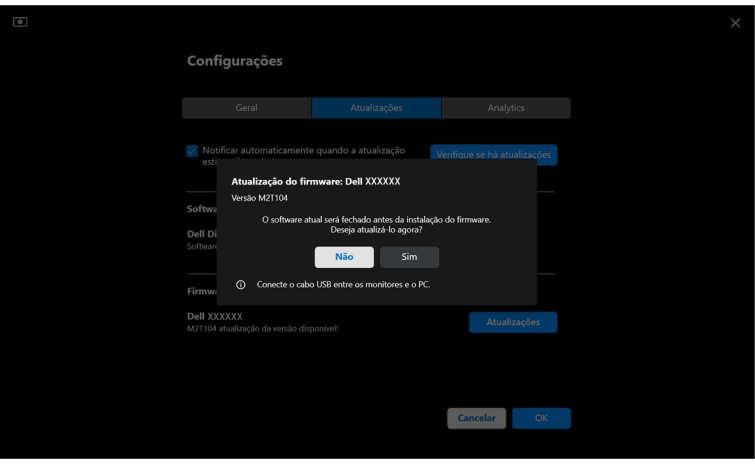

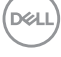

**3.** O **DDM** será fechado e o **Utilitário de Atualização do Firmware do Monitor** aparece para confirmar a atualização do firmware.

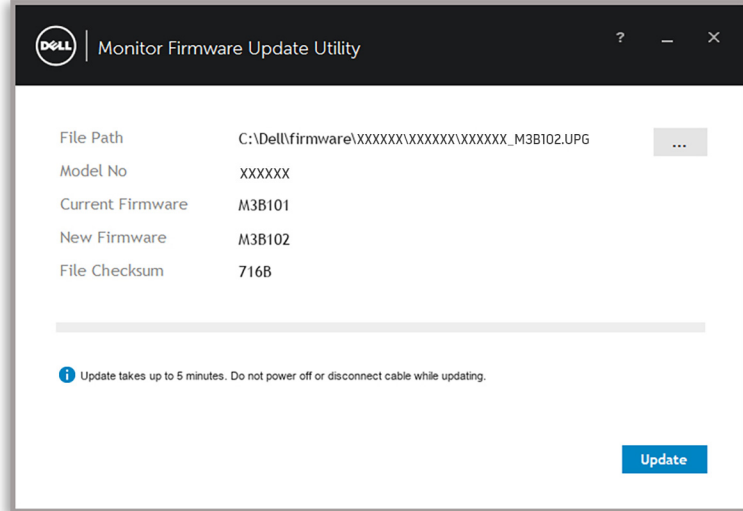

**4.** Após a conclusão da atualização, o **Utilitário de Atualização do Firmware do Monitor** será fechado automaticamente.

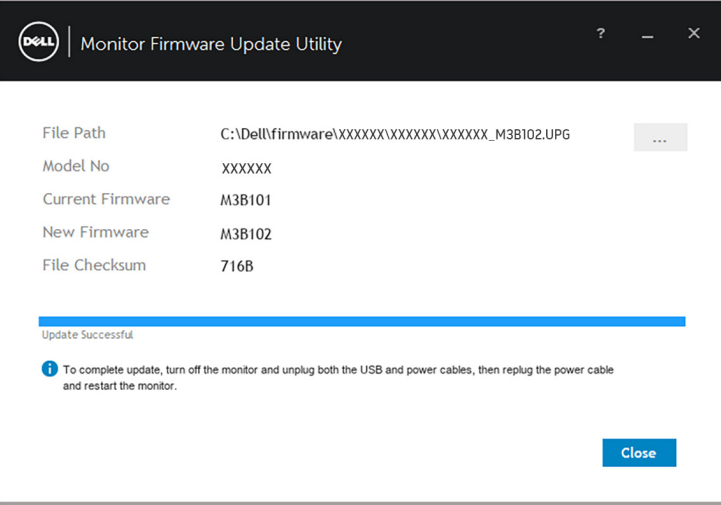

NOTA: O **Utilitário de Atualização do Firmware do Monitor** atualizará todos os monitores com o mesmo modelo na ordem.

DØL

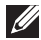

NOTA: O **DDM** será inicializado automaticamente após a conclusão da atualização do firmware do monitor.